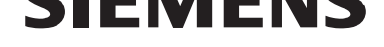

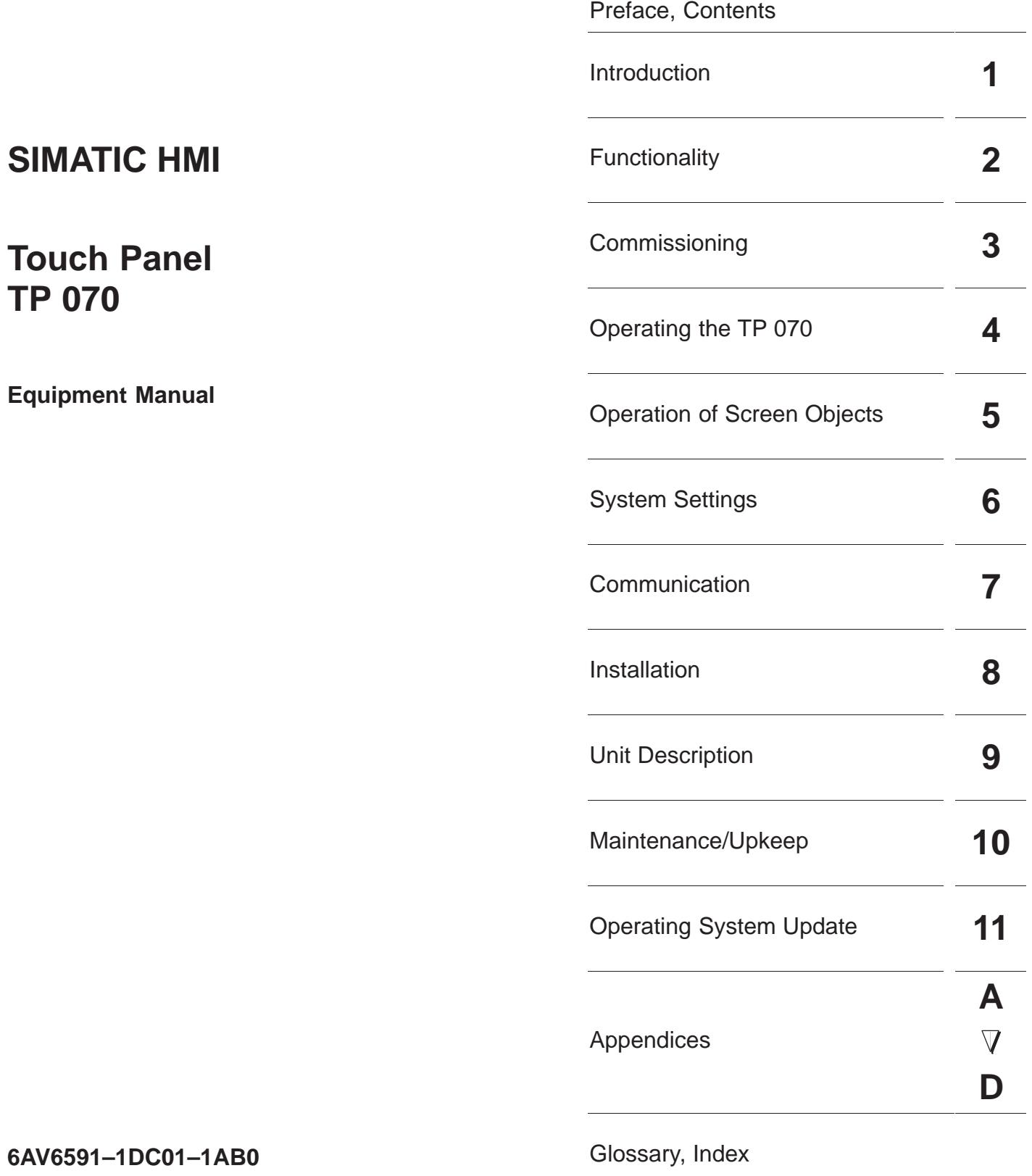

This manual contains notices which you should observe to ensure your own personal safety, as well as to protect the product and connected equipment. These notices are highlighted in the manual by a warning triangle and are marked as follows according to the level of danger:

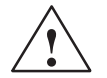

#### **! Warning**

indicates that death, severe personal injury or substantial property damage **can** result if proper precautions are not taken.

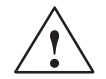

#### **Caution**

indicates that minor personal injury or property damage can result if proper precautions are not taken.

#### **Note**

draws your attention to particularly important information on the product, handling the product, or to a particular part of the documentation.

#### **Qualified Personnel**

Equipment may be commissioned and operated only by **qualified personnel**. Qualified personnel within the meaning of the safety notices in this manual are persons who are authorized to commission, ground and identify equipment, systems and circuits in accordance with safety engineering standards.

#### **Correct Usage**

Note the following:

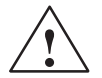

**Warning**<br>
The equipment may be used only for the applications stipulated in the catalog and in the technical description and only in conjunction with other equipment and components recommended or approved by Siemens.

> Startup must not take place until it is established that the machine, which is to accommodate this component, is in conformity with the guideline 89/392/EEC.

> Faultless and safe operation of the product presupposes proper transportation, proper storage, erection and installation as well as careful operation and maintenance.

#### **Trademarks**

The registered trademarks of Siemens AG are listed in the Preface.

Some of the other designations used in these documents are also registered trademarks; the owner's rights may be violated if they are used be third parties for their own purposes.

#### **Impressum**

Editor and Publisher: A&D PT1.

#### **Copyright Siemens AG 2000 All rights reserved Disclaimer of Liability**

The reproduction, transmission or use of this document or its contents is not permitted without express written authority. Offenders will be liable for damages. All rights, including rights created by patent grant or registration of an utility model or design, are reserved.

Siemens AG Automation & Drives SIMATIC Human Machine Interface Postfach 4848, D-90327 Nürnberg

We have checked the contents of this manual for agreement with the hardware and software described. Since deviations cannot be precluded entirely, we cannot guarantee full agreement. However, the data in this manual are reviewed regularly and any necessary corrections included in subsequent editions. Suggestions for improvement are welcomed.

Release 03/00

n 4646, D-90327 Numberg<br>
Technical data subject to change.<br>
A Manual Manual Manual Manual Manual Manual Manual Manual Manual Manual Manual Manual Manual Manual Manual Ma © Siemens AG 2000 Technical data subject to change.

Siemens Aktiengesellschaft Order no: 6AV6591–1DC01–1AB0

### **Preface**

#### <span id="page-2-0"></span>**This manual**

The TP 070 equipment manual is part of the SIMATIC HMI documentation. It provides operation, installation, configuration and system personnel with information concerning installation, functionality, operation and technical design of the TP 070.

An overview of the entire SIMATIC HMI documentation is provided in appendix D.

#### **Organization of the manual**

The TP 070 equipment manual is organized into the following chapters:

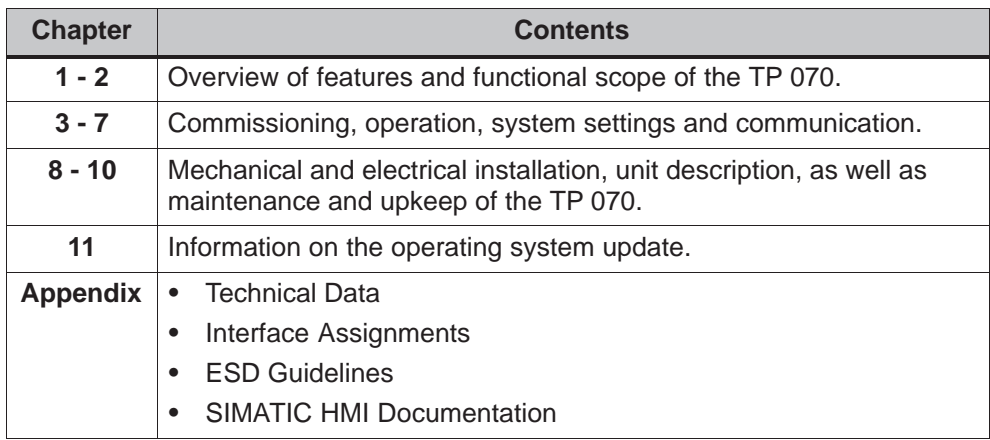

#### **Conventions**

The following conventions are used throughout this manual:

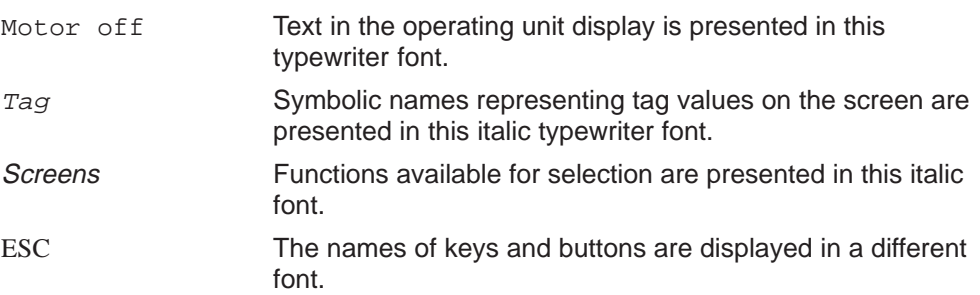

#### **History**

The various releases of this manual correspond to the following versions of the STEP 7-Micro/WIN 32 and STEP 7-Micro/WIN 32 Toolbox configuration software:

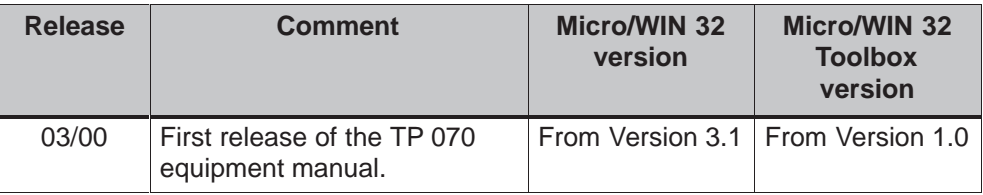

#### **Trademarks**

The following names are registered trademarks of the Siemens AG:

- SIMATIC®
- SIMATIC HMI®
- $\bullet$  HMI $\circledR$
- ProTool<sup>®</sup>
- ProTool/Lite®
- ProTool/Pro®
- SIMATIC Multi Panel<sup>®</sup>
- SIMATIC Multifunctional Platform<sup>®</sup>
- MP 270®
- ProAgent<sup>®</sup>

#### **Other support**

In the case of technical queries, please contact the Siemens representatives in the subsidiaries and branches responsible for your area.

#### **SIMATIC Customer Support Hotline**

Available worldwide, at all times:

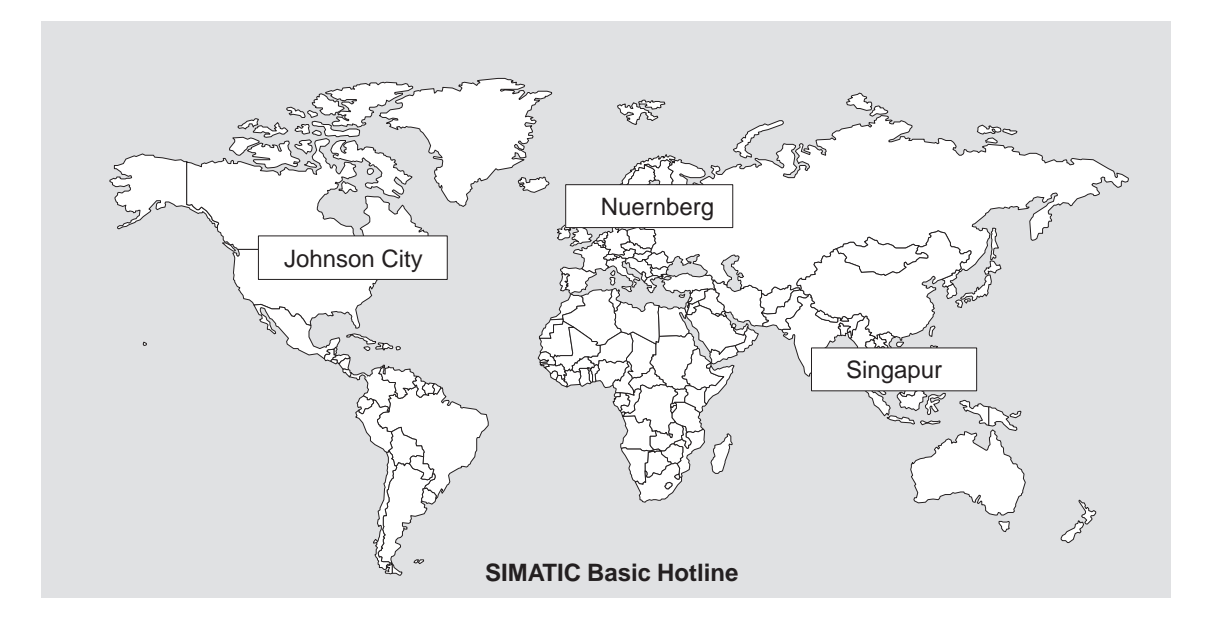

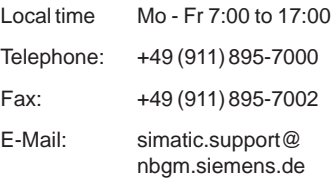

# **Nuernberg Singapur** Johnson City **Singapur**

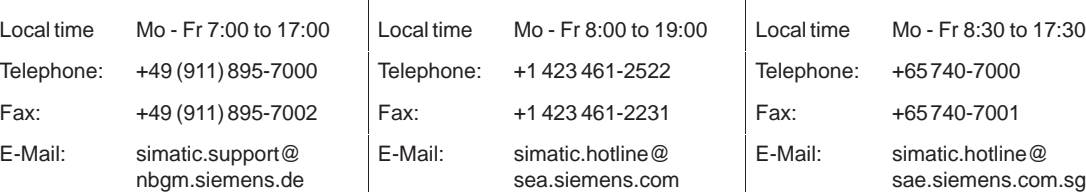

# **SIMATIC BASIC Hotline SIMATIC BASIC Hotline SIMATIC BASIC Hotline**

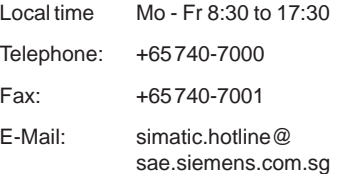

#### **SIMATIC Premium Hotline**

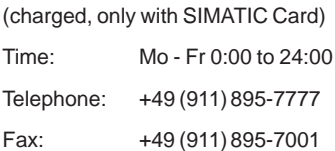

#### **SIMATIC Customer Online Services**

SIMATIC Customer Support offers comprehensive additional information concerning SIMATIC products through its Online services as follows:

- Up-to-date general information is provided
	- in **Internet** under http://www.ad.siemens.de/simatic
	- via the **Fax-Polling** under 08765–93 02 77 95 00
- Up-to-date product information and downloads for practical use can be found:
	- in **Internet** under http://www.ad.siemens.de/support/html–00/

#### **Abbreviations**

The abbreviations used in this equipment manual have the following meaning:

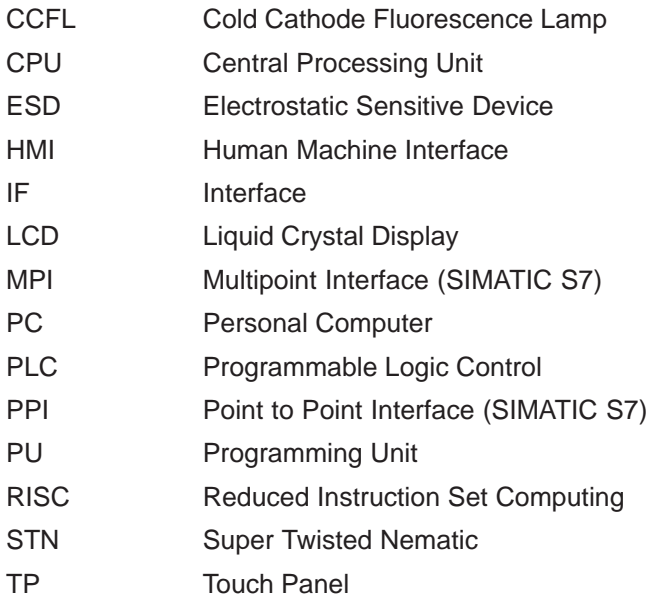

A list of all the specialist terms together with their explanations is provided in the glossary at the end of this manual.

### **Contents**

<span id="page-6-0"></span>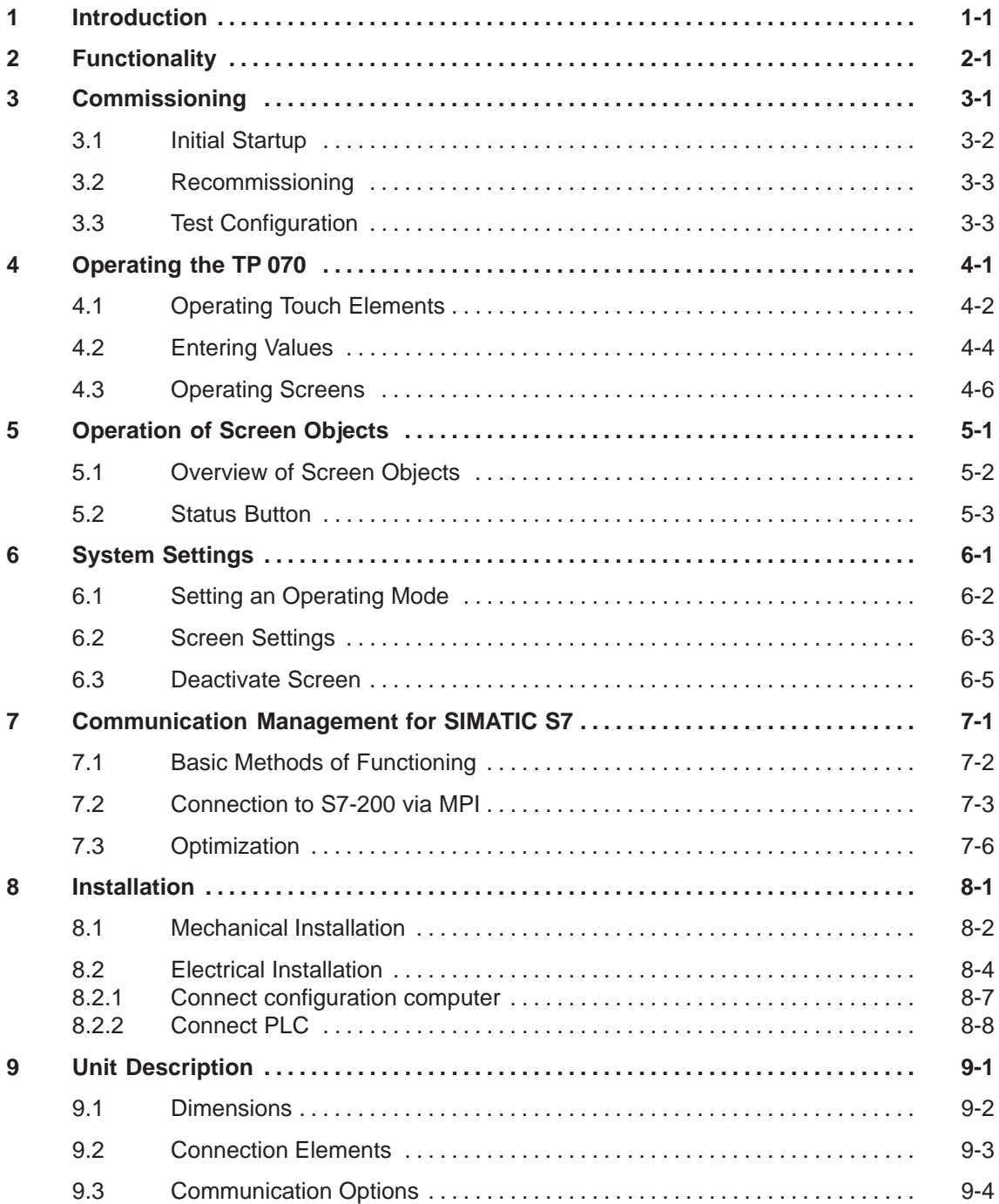

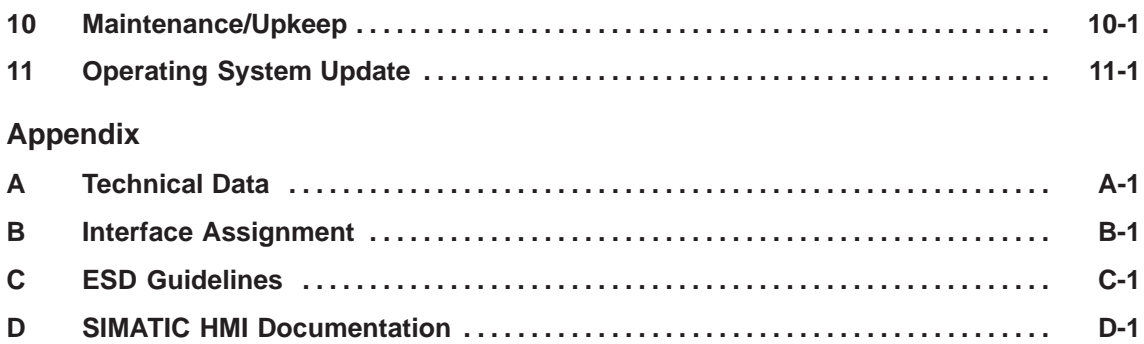

### <span id="page-8-1"></span><span id="page-8-0"></span>**Introduction**

#### **Use of the TP 070**

The TP 070 has been conceived as a low end unit for the SIMATIC S7-200. It is a touch panel in the SIMATIC HMI product range based on the Microsoft ® Windows ® CE operating system.

The TP 070 can be used to perform all basic functions. It is equipped with one interface for use with MPI. The unit memory is designed for smaller configurations. The objects used for a configuration can be inputs, outputs, buttons, bar graphs and graphics.

#### **Area of use of the TP 070**

The TP 070 has been conceived for machine operation and monitoring. It provides a realistic representation of the machine or system to be monitored. Its area of use includes implementation in machine and apparatus construction as well as in the packing and electronics industry.

The high degree of protection (IP65 on the front side) and non-implementation of moving storage media, such as hard disks and floppy disks, ensure the TP 070 is also suitable for use in rough industrial environments and directly on site on the respective machine.

The TP 070 can be installed in switching cabinets and operating consoles.

Due to the fact that the TP 070 is equipped with high performance basic hardware and has a minimum installation depth means that it fulfills all the requirements for operation in the vicinity of the machine.

#### **Easy to operate and observe**

The TP 070 enables operating statuses and current process values concerning a connected PLC to be displayed textually or graphically and the relevant machine or system to be easily monitored and operated. Display and operation of the TP 070 can be adapted optimally for the respective process requirements by using the STEP 7-Micro/WIN 32 (from version 3.1) and STEP 7-Micro/WIN 32 Toolbox (from version 1.0) configuration software.

The TP 070 can be used to:

- control and monitor the process intuitively. Setpoint values or control element settings, for instance, can be modified by entering values or touching configured buttons;
- display processes, machines and systems graphically;
- visualize process tags, e.g. in output fields, status displays or bar graphs;
- intervene directly in the operation by means of the touch–sensitive screen.

#### **Operating unit configuration (principles)**

Graphics, texts and operating and display elements which need to be represented on the operating unit must first be created on a configuration computer (PC or PU) using the configuration software. The configuration computer must be connected to the operating unit in order to download the project to the operating unit (refer to "Configuration phase" in figure 1-1).

Once the project has been successfully downloaded, connect the operating unit to the PLC. The operating unit can then communicate with the PLC and respond according to the information configured for running the program in the PLC (refer to "Process control phase" in figure 1-1).

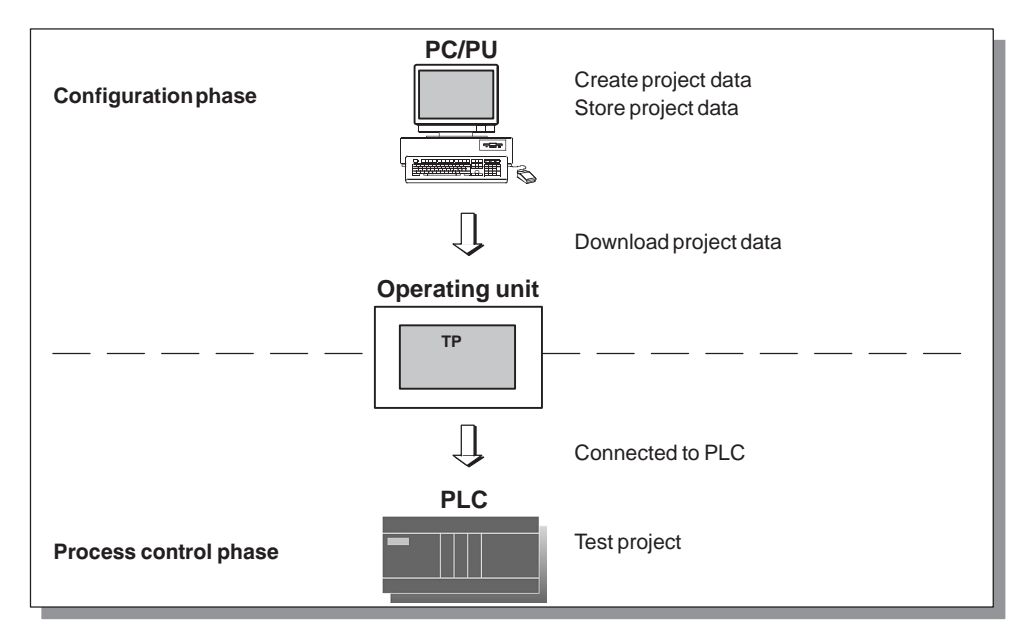

Figure 1-1 Configuration and process control phases

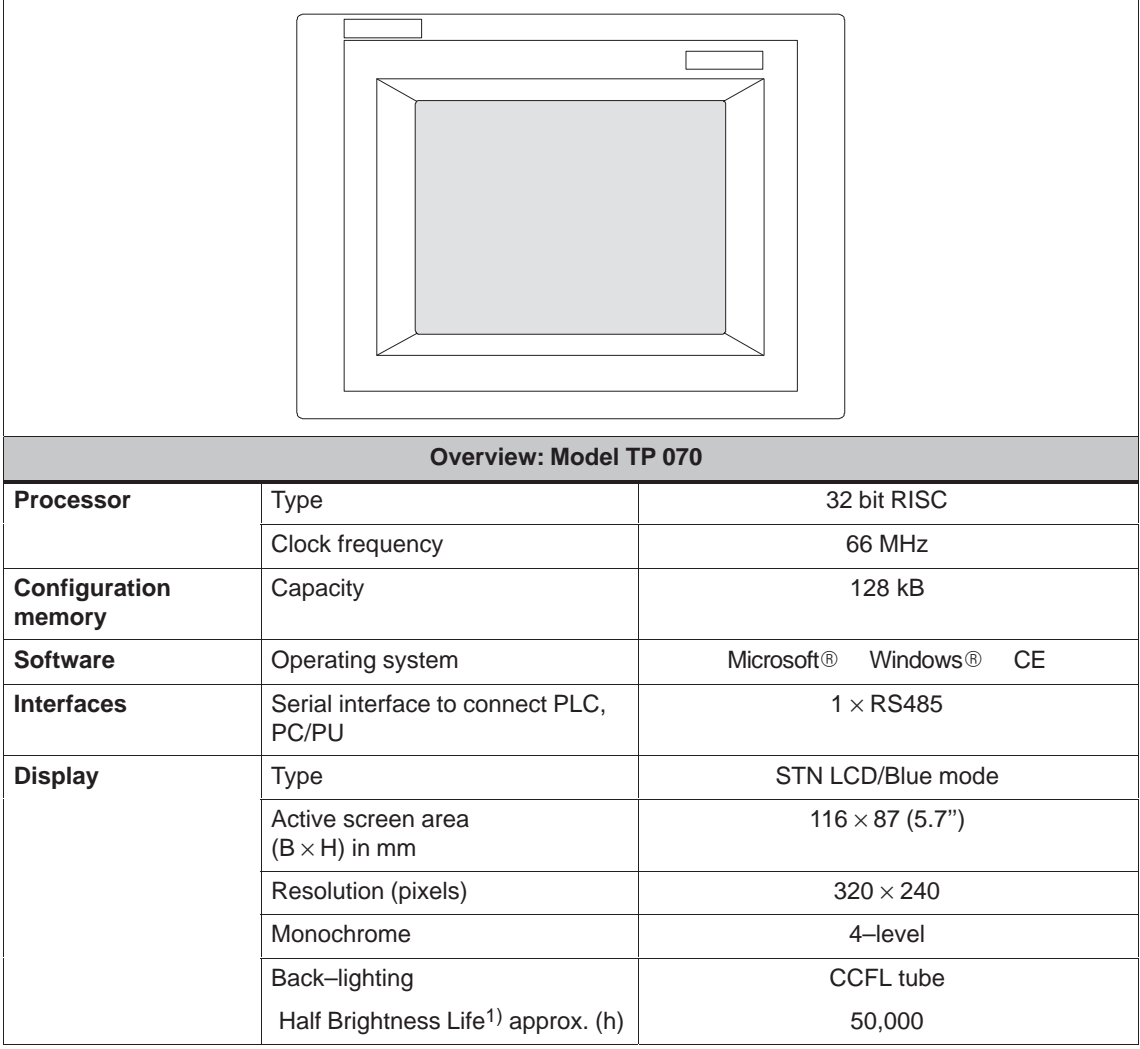

1) Refer to the Glossary for a definition.

#### **Further information**

Det[ailed infor](#page-73-0)mation on the technical data of the operating unit is provided in appendix A of this manual.

Information concerning configuration of the operating unit is provided in the Micro/WIN user guide or Micro/WIN online help.

Connecti[on](#page-58-1) of the operating unit to the PLC is described in chapter 7.

## <span id="page-12-1"></span><span id="page-12-0"></span>**Functionality**

The table below summarizes the functional scope of the operating unit. The values quoted are the maximum values which can be managed by the operating unit. The values are limited by the size of the memory used.

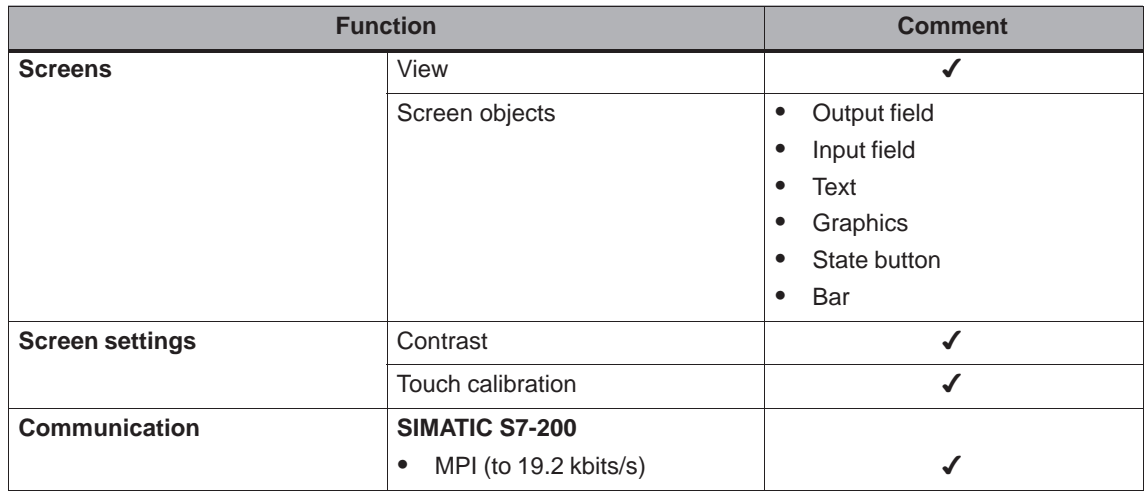

2-2 TP 070 Equipment Manual Release 03/00

## <span id="page-14-2"></span>**Commissioning**

#### <span id="page-14-1"></span><span id="page-14-0"></span>**In this chapter**

This chapter provides information on:

- starting up the operating unit for the first time (page 3-2)
- restarting the operating unit (page 3-3)
- testing a configuration (page 3-3)

3-1 TP 070 Equipment Manual Release 03/00

### <span id="page-15-0"></span>**3.1 Initial Startup**

#### **Procedure**

When the operating unit is started up for the first time, there is no configuration loaded. Proceed as follows, observing the sequence, in order to download a configuration from the configuration computer to the operating unit which is necessary to put the unit into service:

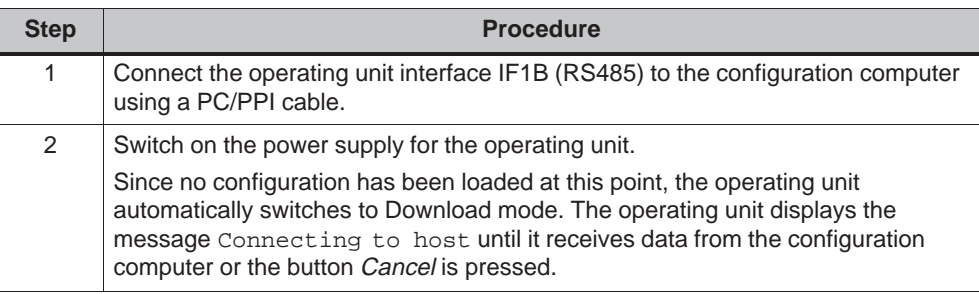

### <span id="page-16-0"></span>**3.2 Recommissioning**

#### **Purpose**

Following a restart, the configuration in the operating unit is replaced by a different one. The new configuration is downloaded from the configuration computer to the operating unit.

The following options are available for downloading a configuration:

- Start downloading manually during the operating unit startup phase
- Start downloading via a correspondingly configured operating element while the operating unit is in operation (refer to the chapter 6.1)

#### **Start downloading manually during the operating unit initialization phase**

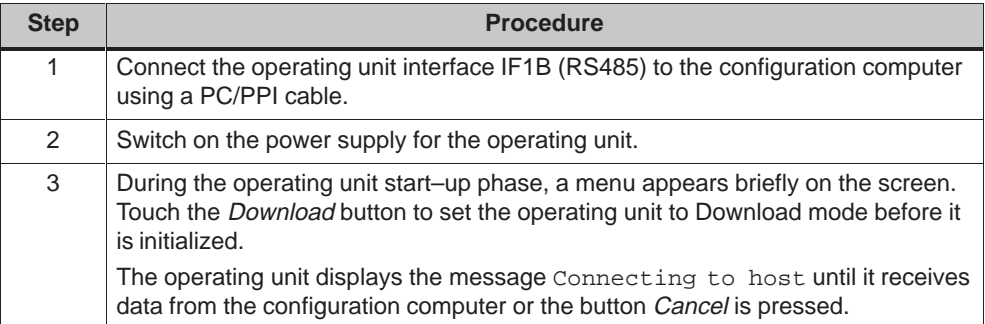

#### **3.3 Test Configuration**

#### **Test with connected PLC**

When a PLC is connected it is possible to test the communication between the operating unit and PLC. This test also determines whether the correct data areas have been configured.

Check the following configuration elements, for example:

- screen selection,
- input fields.

## <span id="page-18-1"></span>**Operating the TP 070**

# **4**

#### <span id="page-18-0"></span>**In this chapter**

This chapter contains information on how to:

- operate touch elements (from page 4-2)
- enter values (from page 4-4)
- operate screens (page 4-6)

Information regarding operation for sp[ecial](#page-19-1) screen objects is provided in chapter 5.

4-1 TP 070 Equipment Manual Release 03/00

#### <span id="page-19-1"></span><span id="page-19-0"></span>**4.1 Operating Touch Elements**

#### **Operating concept**

The screen is used to observe the operating status of the machine or system being monitored and, at the same time, to intervene directly in the process running simply by touching the buttons and input fields displayed.

#### **Definition**

Touch elements are contact-sensitive operating elements provided on the touch panel screen, such as buttons and input fields. Their operation is basically no different from pressing conventional keys. Touch elements are operated by touching them lightly with your finger or a suitable object.

#### **Note**

Never use pointed or sharp instruments to operate the Touch Panel to prevent damage to the plastic surface of the touch screen.

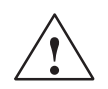

#### **Caution**

Never touch more than **one** touch panel screen element at a time. If you do, an unintended action may be initiated.

#### **Operation acknowledgement**

As soon as the touch panel detects valid contact with a touch element, it responds by displaying a visual acknowledgement. An acknowledgment is independent of communication with the PLC. It is not an indication of the required action actually having been executed.

The type of visual acknowledgement is dependent on the operating element touched:

**Buttons**

In the case of 3D–effect configurations, visual representation is distinguished according to the statuses touched and untouched. Examples of representation are illustrated below by means of the Status button.

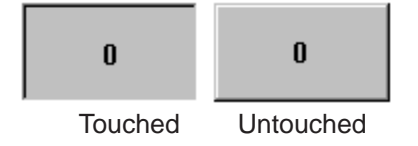

#### **Input fields**

After an input field has been touched, the system keyboard illustrated in figure 4-1 appears as the operation acknowledgement.

### <span id="page-21-0"></span>**4.2 Entering Values**

#### **Principles of operation**

Input fields are used to enter digits (characters 0 to 9 and A to F). To do so, touch the corresponding field. The system keyboard appears.

After completing an entry, the system keyboard automatically disappears. If the entry is valid, the new value is accepted in the input field. If the entry is not valid, the new value is rejected and the old one reset.

#### **System keyboard**

The buttons available for operation on the system keyboard are dependent on the type of value to be entered. Buttons which are available for operation are highlighted, and those not available appear simply as empty areas.

Figure 4-1 illustrates an example of the system keyboard for entering decimal values. Table 4-1 explains the significance of each individual button.

| $-584,966$                |                  |                  |                  |            |
|---------------------------|------------------|------------------|------------------|------------|
| A                         |                  | $\boldsymbol{2}$ | $\mathbf{3}$     | ESC        |
| $\boldsymbol{\mathsf{B}}$ | $\boldsymbol{4}$ | $\sqrt{5}$       | $\boldsymbol{6}$ | <b>DEL</b> |
| $\mathbf{C}$              | $\overline{I}$   | $\pmb{8}$        | $\overline{9}$   | $+1-$      |
| $\mathbf D$               | E                | F                | $\pmb{0}$        | ٠          |
|                           |                  |                  |                  |            |

Figure 4-1 System keyboard

#### **Meanings of buttons**

| <b>Button</b>                  | <b>Function</b>                            | <b>Purpose</b>                                                                                           |
|--------------------------------|--------------------------------------------|----------------------------------------------------------------------------------------------------|
| $\overline{9}$<br>$\mathbf{0}$ | <b>Enter digits</b>                        | Enter digits 0 to 9.                                                                                     |
| F<br>A<br>$\cdots$             | <b>Enter characters</b>                    | Enter the characters A to F.                                                                             |
| $+1-$                          | <b>Change sign</b>                         | Change sign from $+$ to $-$ and<br>back.                                                                 |
|                                | <b>Enter decimal point</b>                 | Enter decimal point or<br>comma. The assignment<br>and labeling of this button is<br>language-dependent. |
|                                | <b>Move input position</b><br>to the left  | Move current input position<br>one character to the left.                                                |
|                                | <b>Move input position</b><br>to the right | Move current input position<br>one character to the right.                                               |
| <b>FSC</b>                     | <b>Cancel (Escape)</b>                     | Discard input and close the<br>system keyboard.                                                          |
| <b>DEL</b>                     | Delete character                           | Delete the character to the<br>left of the input position.                                               |
|                                | <b>Enter</b>                               | Confirm input and close the<br>system keyboard.                                                          |

Table 4-1 Significance of buttons

#### **Enter value**

Characters entered are aligned to the right. On entering a new character, all those already entered are shifted one position to the left (pocket calculator format).

On exceeding the maximum number of characters, the last character entered is overwritten.

### <span id="page-23-0"></span>**4.3 Operating Screens**

#### **What is a screen?**

Screens visualize the progress of processes and display specified process values. A screen contains logically related process data which the operating unit can both display and modify by operating the individual values.

#### **Screen partitions**

A screen is basically composed of static and dynamic sections. The terms "static" and "dynamic" do not refer to the possibility of dynamically positioning screen partitions but to the connection to the PLC.

Static partitions, e.g. text and graphics, are not updated by the PLC. Dynamic partitions, e.g. input and output fields and bars, can be linked to the PLC and display current values constantly read in from the PLC memory. Their connection to the PLC is established by means of tags.

#### **Screen objects**

Various screen elements are used to display and operate a screen:

- Output fields
- Input fields
- Texts
- Graphics
- State buttons
- Bar

A summary of all the screen objects which a TP 070 project may contain is provided in chapter 5.

### <span id="page-24-1"></span>**Operation of Screen Objects**

#### <span id="page-24-0"></span>**In this chapter**

This chapter introduces the screen objects which may be contained in a configuration and explains their operation. It provides the following information:

- a summary of screen objects (page 5-2)
- the state button (from page 5-3)

5-1 TP 070 Equipment Manual Release 03/00

### <span id="page-25-0"></span>**5.1 Overview of Screen Objects**

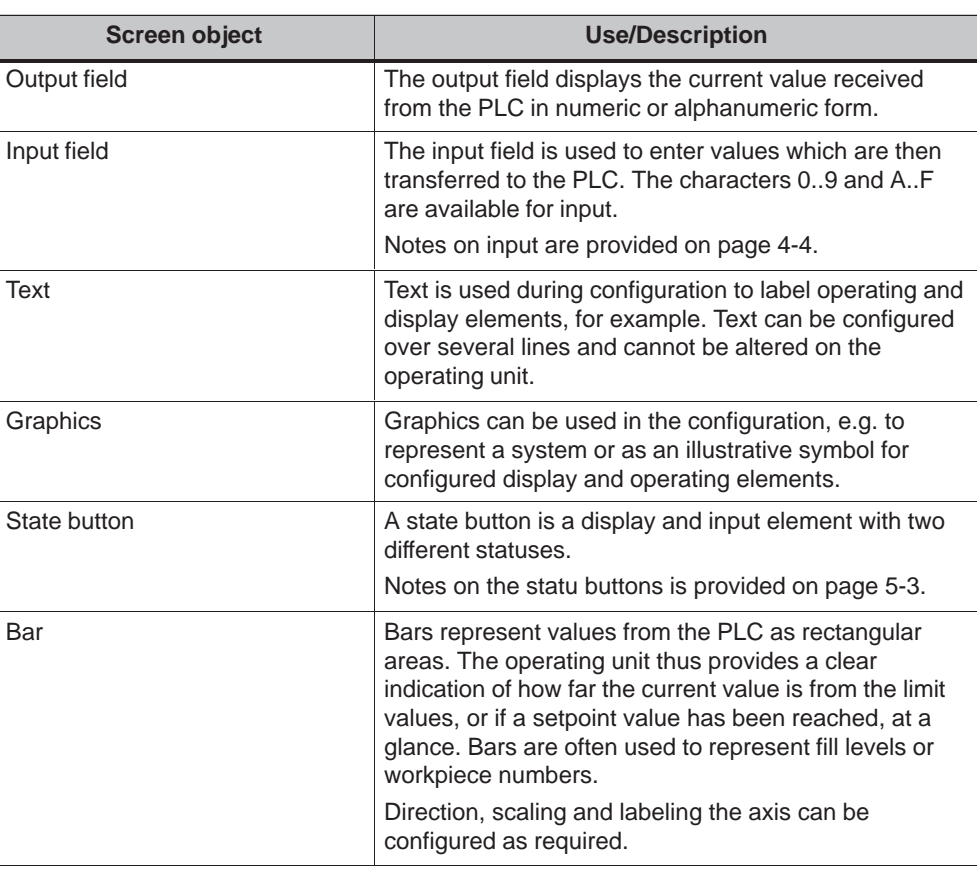

#### Table 5-1 Screen objects configurable for the TP 070

#### <span id="page-26-1"></span><span id="page-26-0"></span>**5.2 State Button**

#### **Purpose**

The state button is an operating and display element with the two states ON and OFF. State buttons indicate the status of a unit which cannot be determined from the operating unit (e.g. a motor). At the same time, it is also possible to change the status of the unit concerned on the operating unit.

#### **Configurable properties**

The behavior of the state button can be configured:

• Option: switch:

The state button reacts as a toggle switch. Each time it is operated, it switches to the other status and remains in that status until the button is pressed again. In addition to the tags, which represent the current switch status, the configuration software can be used to define text or graphics for the two statuses ON and OFF.

• Option: key:

The state button reacts as a key–in button. When pressed, the state button changes to the status ON. It remains in this status as long as the state button is pressed. When released, it automatically switches back to OFF.

#### **Event–related initiation**

Use the configuration software to assign the state button one or more functions and to define which events result in the respective function being triggered. The events which can be configured are:

- **Status change**
- This function is triggered as soon as the status of the state button changes.
- **Press**

This function is triggered as soon as the state button changes to the status ON.

**Release**

This function is triggered as soon as the state button changes to the status OFF.

If the status of the state button changes from the type switch due to a modification of the configured variables, none of the described events is triggered.

#### **Representation**

When the state button is set to switch, the configuration software can be used to assign different text or graphics to indicate the status of the button during runtime.

Figure 5-1 illustrates an example of a state button when pressed (left) and not pressed (right).

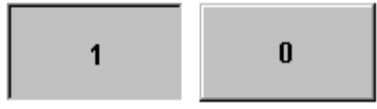

Figure 5-1 The two statuses relate to the state button when the switch option is set

### <span id="page-28-1"></span>**System Settings**

#### <span id="page-28-0"></span>**In this chapter**

This chapter provides information on the following general settings which can be modified on the operating unit online:

- Operating mode (page 6-2)
- Screen contrast and calibration (page 6-3)
- Screen deactivation (page 6-5)

6-1 TP 070 Equipment Manual Release 03/00

#### <span id="page-29-0"></span>**6.1 Setting an Operating Mode**

#### **Conditions for changing operating modes**

In order to switch between the operating modes described below, the function Change\_mode must be linked to an operating element in the project.

#### **Operating modes**

It is possible to switch between various operating modes on the operating unit:

#### **Offline mode**

In this mode there is no logical connection between the operating unit and PLC. The operating unit can be operated, but processes cannot be operated or visualized.

#### **Online mode**

When using this mode, processes can be operated and visualized without restriction. There is a logical connection between the operating unit and PLC or the operating unit attempts to establish one.

Online mode is the predefined operating mode each time the operating unit is started up.

#### **Download mode**

This operating mode is used to transfer a configuration from the configuration computer to the operating unit.

### <span id="page-30-0"></span>**6.2 Screen Settings**

#### **Purpose**

In order to be able to optimize reading from the screen according to varying light conditions and viewing angles, the following settings can be modified:

**Set contrast**

to compensate for varying light conditions.

**Calibrate screen**

in order to compensate for the parallel axis, which is dependent on the installation position and angle of observation, and any operating errors which may occur as a result.

There are two ways to modify both the contrast and calibration settings:

- during the initialization phase of the operating unit
- during normal operation

#### **Change screen settings in the initialization phase**

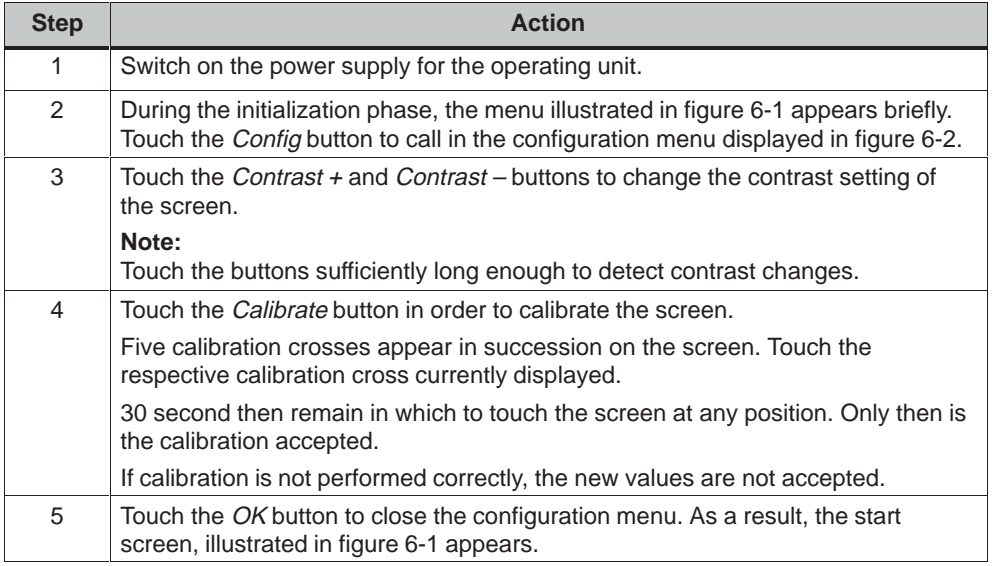

<span id="page-31-0"></span>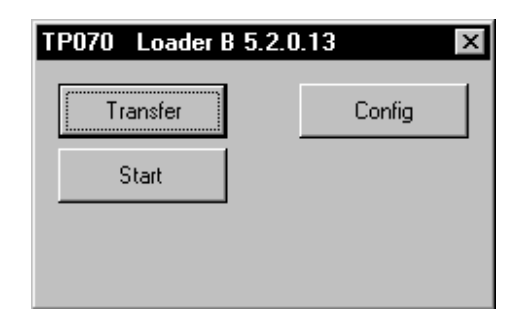

Figure 6-1 TP 070 start menu

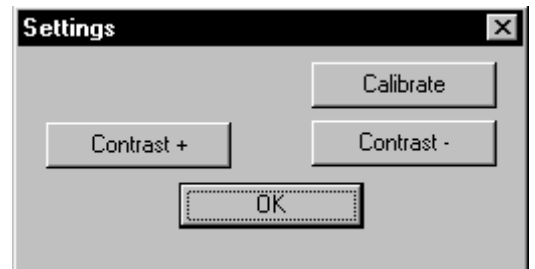

Figure 6-2 Configuration menu

If no configuration is loaded on the operating unit, it switches to download mode automatically after 10 seconds. Touch the Download button to switch the operating unit to download mode manually.

If a configuration has already been loaded on the operating unit, it starts it up automatically after 10 seconds. The configuration can be started manually by touching the Start button.

#### **Change screen settings during operation**

The screen settings can also be changed while the system is actually running. A condition for this is that the following functions are linked to operating elements in the actual project:

- Change contrast
- Touch calibration

#### **Save settings**

The operating unit saves the current screen settings, backed up against a power failure, and sets them automatically when the system is switched on again.

#### <span id="page-32-0"></span>**6.3 Deactivate Screen**

#### **Purpose**

Soiling the TP 070 touch screen cannot be avoided during normal operation. Therefore, the TP 070 should be cleaned at regular intervals. Deactivate the screen prior to cleaning to prevent triggering a function unintentionally.

#### **Conditions for deactivating the screen**

In order to deactivate the screen on the operating unit, the function Clean Screen must have been assigned to a button in the project.

After touching the relevant button, the screen is cleared and a bar graph appears.

The screen is then deactivated for the time Deactivation time defined in the configuration (default setting: 30 seconds). The TP 070 can then be cleaned without any functions being triggered inadvertently. The way to clean the TP 070 is described in chapter 10.

The bar graph on the screen indicates the time remaining until the touch panel is reactivated.

6-6 TP 070 Equipment Manual Release 03/00

# **7**

### <span id="page-34-2"></span><span id="page-34-1"></span><span id="page-34-0"></span>**Communication Management for SIMATIC S7**

#### **In this chapter**

This chapter describes the communication between the TP 070 and the SIMATIC S7-200 PLC system.

#### **General information**

The connection of the TP 070 to the CPU of the SIMATIC S7-200 concerns a point–to–point connection with the protocol profile DP/T.

#### **Installation**

The driver for connecting the SIMATIC S7-200 is supplied with the configuration software and installed automatically.

Connection of the TP 070 to the SIMATIC S7-200 is basically restricted to the physical connection of the operating unit. Special function blocks for connection to the PLC are not required.

### <span id="page-35-0"></span>**7.1 Basic Methods of Functioning**

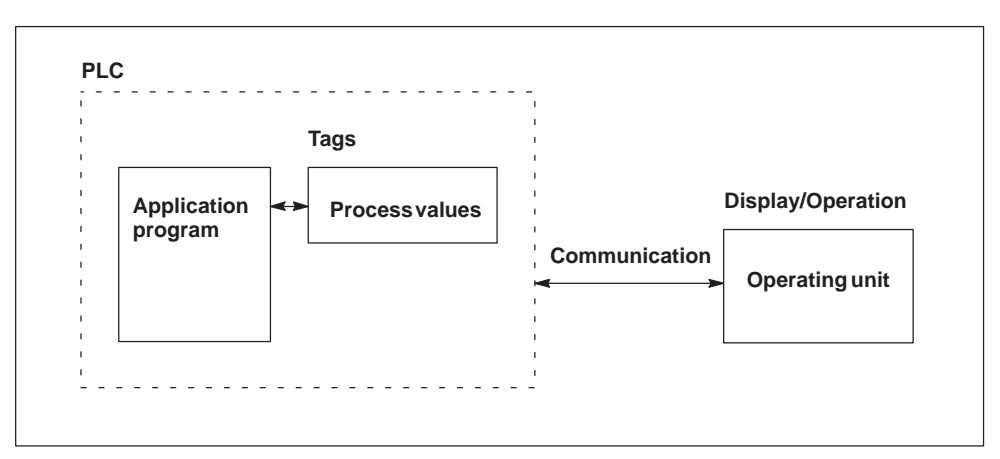

Figure 7-1 Communication structure

#### **Task of the tags**

The general exchange of data between the SIMATIC S7-200 and TP 070 is performed via the process values. To do this, tags must be specified in the configuration which point to an address in the S7. The TP 070 reads the value from the specified address and displays it. In the same way, the operator can enter a value on the operating unit, which is then written to the address in the S7.
## **7.2 Connection to S7-200 via MPI**

## **Configuration**

In the case of connection via MPI, the TP 070 is connected to the RS485 interface of the S7-200.

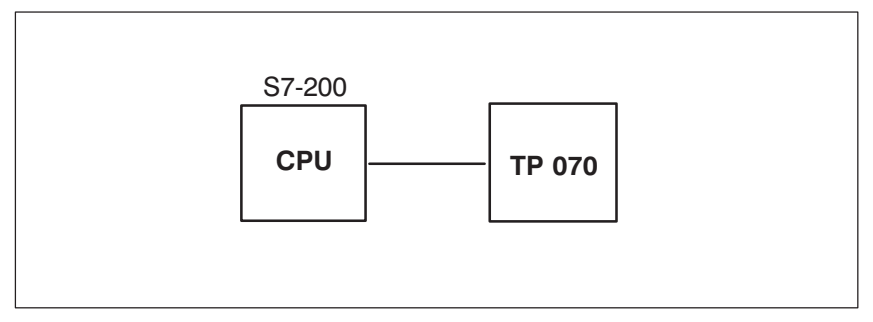

Figure 7-2 Connecting the TP 070 to the SIMATIC S7

## **Conditions on the TP 070**

Observe the following conditions are fulfilled for the connection:

- The PC-PPI cable (used to load the S7 program) must not be used for the connection between the operating unit and S7-200.
- The maximum baud rate is 19.2 kbits/s.

## **Operating unit configuration**

In order that the TP 070 can communicate with a CPU and exchange data, the TP 070 must be correspondingly configured.To do this, the TP 070 address must be defined in the configuration with STEP 7-Micro/WIN and the connections to the communication peer (CPU) configured.

To create a new project, select the menu item Setup – Communication, and there the tab  $TP \rightarrow ST-200$ . Define the parameteters, indicated below.

The individual parameters are explained in table 7-1.

### Table 7-1 Network parameter

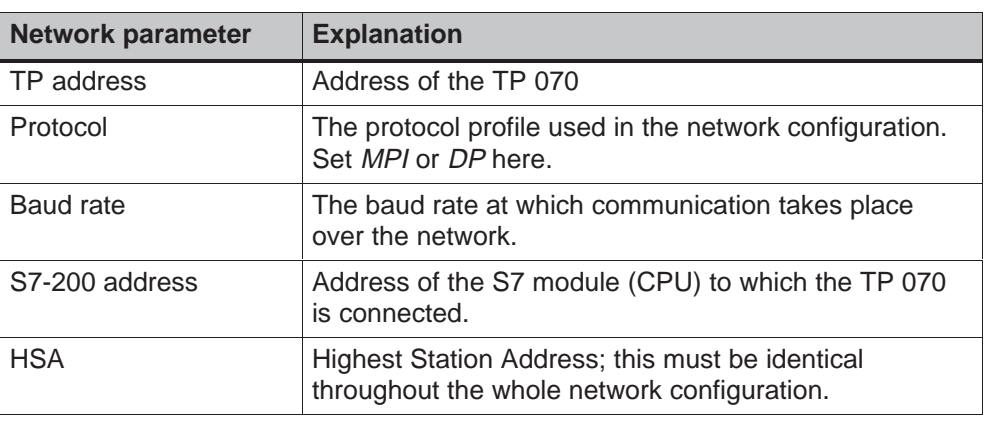

## **Data types supported**

The data types listed in table 7-2 are available for the configuration of tags.

| Data types supported for S7-200 |                     |                                                               |
|---------------------------------|---------------------|---------------------------------------------------------------|
| Data type                       | <b>Addressed by</b> | <b>Format</b>                                                 |
| Tag                             | V                   | BYTE, INT, WORD,<br>DINT, DWORD, REAL,<br><b>BOOL, STRING</b> |
| Input                           |                     | BYTE, INT, WORD,<br>DINT, DWORD, REAL,<br><b>BOOL, STRING</b> |
| Output                          | Q                   | BYTE, INT, WORD,<br>DINT, DWORD, REAL,<br><b>BOOL, STRING</b> |
| Flag                            | M                   | BYTE, INT, WORD,<br>DINT, DWORD, REAL,<br><b>BOOL, STRING</b> |
| Timer                           | Т                   | <b>TIMER</b>                                                  |
| Counter                         | С                   | <b>COUNTER</b>                                                |

Table 7-2 Data types available

## **7.3 Optimization**

## **Acquisition cycle and update time**

The acquisition cycles defined in the configuration software for the tags are major factors in respect of the real update times which can be achieved. The update time is the acquisition cycle plus transmission time plus processing time.

In order to achieve optimum update times, the following points should be observed during configuration:

• Setting acquisition cycles which are too short unnecessarily impairs overall performance. Set the acquisition cycle to correspond to the modification time of the process values. The rate of change of temperature of a furnace, for example, is considerably slower than the acceleration curve of an electric motor.

Guideline value for the acquisition cycle: Approx. 1 second.

• In order that changes on the PLC are reliably detected by the TP 070, they must occur during the actual acquisition cycle at least.

#### **Screens**

In the case of screens, the real uptate time which can be achieved is dependent on the type and quantity of data to be displayed.

In order to achieve rapid update times, only configure short acquisition cycles for those objects actually need to be updated quickly.

7-6 TP 070 Equipment Manual Release 03/00

## **Installation**

## **In this chapter**

This chapter provides information on:

- Installation of the operating unit (from page 8-2)
- Electrical connections to
	- the power supply (page 8-5)
	- the configuration computer (page 8-7)
	- the PLC (page 8-8)

## **8.1 Mechanical Installation**

## **Installation location and conditions**

The operating unit is designed for installation in the front panels of cabinets and consoles. Cut a mounting cut-out in the front panel in preparation for installation of the unit. The thickness of the front panel must not exceed 6 mm. No other holes need to be drilled for mounting.

Details regarding the mounting depth and mounting cut-out are provided on page 9-2.

## **Degree of protection**

The [IP65](#page-49-0) degree of protection for the front panel can only be ensured when the seal on the front plate of the operating unit is fitted correctly.

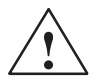

## **Caution**

- The unit must be brought to room temperature before it is commissioned. If condensation forms, do not switch the unit on until it absolutely dry.
- To prevent the operating unit overheating during operation,
	- the angle of inclination from vertical installation may not exceed a maximum of  $\pm 35^\circ$ .
	- do not expose the operating unit to direct sunlight
	- ensure that the ventilation slits in the housing remain free after installation.
- When the cabinet is opened, certain parts of the system that may conduct hazardous voltage are exposed.
- The unit was function-tested before shipping. If a fault occurs nevertheless, please enclose a full account of the fault when returning the unit.

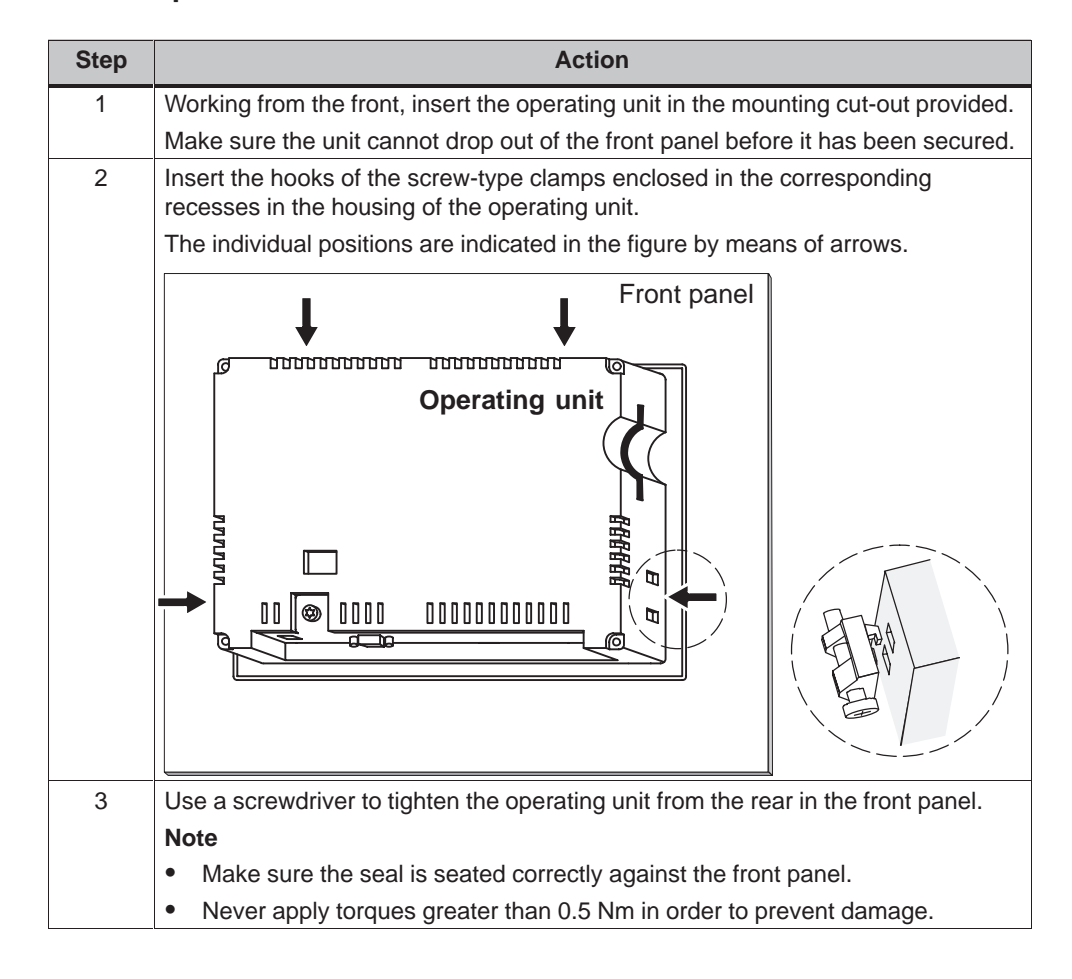

## **Installation in front panels**

## **8.2 Electrical Installation**

## **Electrical connections**

The operating unit requires electrical connections

- to the power supply,
- to the configuration computer (PU or PC),
- to the PLC.

The electrical connection to the configuration computer is required purely for downloading project data.

## **EMC compatible installation**

A precondition for error-free operation is an EMC compatible hardware design of the PLC and the use of interference-proof cables. The guidelines on interference-free design of the PLCs apply equally to installation of the operating unit.

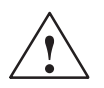

## **Caution**

- Only shielded cables are permitted for all signal connections.
- Screw or lock all plug connections.
- Do not install signal lines in the same cable ducts as power cables.
- Siemens AG refuses to accept liability for malfunctions and damage arising from use of self-made cables or cables from other manufacturers.

## **Configuration options**

Figure 8-1 illustrates a number of configuration options for the operating unit, PLC and configuration computer.

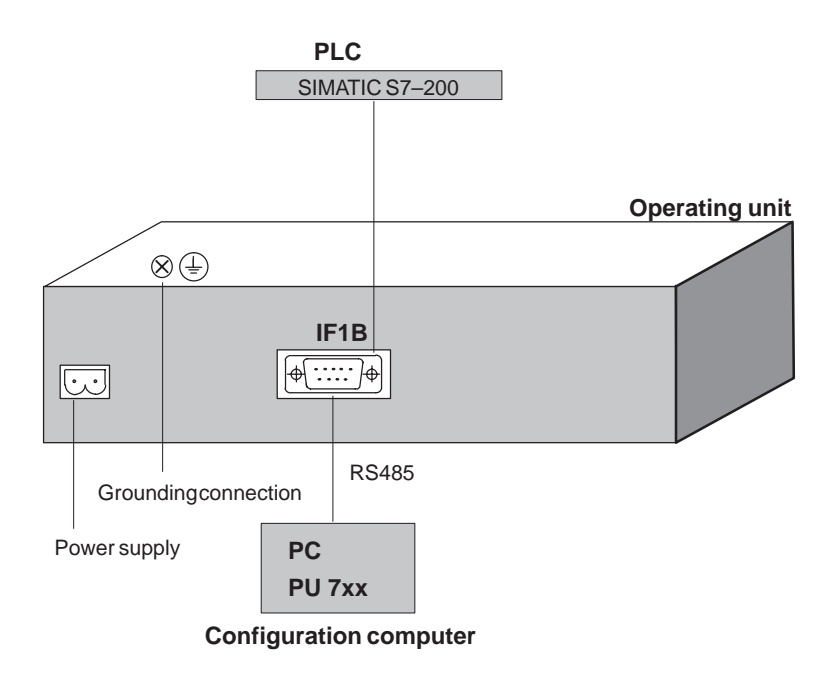

Figure 8-1 Configuration options

Detailed information on connection options is provided in the following pages. Information on the connection plug pin assignment for the interfaces are provided in appendix B of this manual.

### **Power supply**

The power [sup](#page-64-0)ply for the operating unit is connected at the 2-pin plug connector on the underside of the unit. Use the 2-pin terminal block supplied for this purpose. The terminal block is designed for cables with a cross-section not larger than 2.5 mm2.

The figure illustrates a view of the underside of the unit.

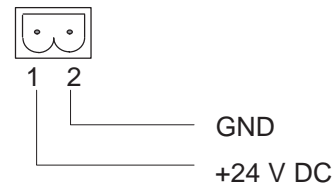

Please refer to the technical data in appendix A for information on the power supply requirements.

8-5 TP 070 Equipment Manual Release 03/00

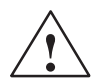

## **Caution**

- When using a 24 V supply, make sure that the extra-low voltage is isolated safely. Use only power supply units complying with IEC 364-4-41 or HD 384.04.41 (VDE 0100, Part 410).
- The supply voltage must be within the specified voltage range. Voltages outside this range can cause malfunctions.

## **Grounding connection**

Connect the grounding connection of the operating unit to the rack ground. Use the grounding screw provided and a conducting cable with a diameter of  $\geq 2.5$  mm<sup>2</sup>.

## **8.2.1 Connect configuration computer**

## **Connection configuration**

Figure 8-2 illustrates the connection of a configuration computer (PU or PC) to the operating unit to download the project data. The connection displayed is established by means of a PC-PPI cable.

The PC-PPI cable has the following settings:

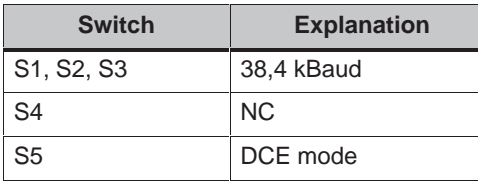

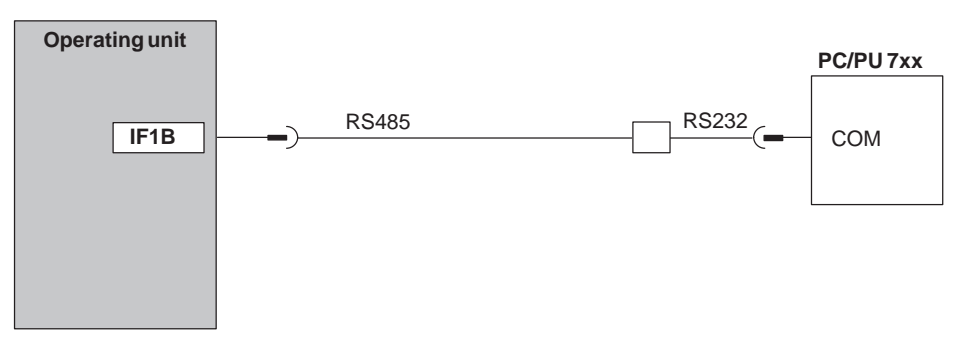

Figure 8-2 Connection configuration diagram for configuration computer

## **8.2.2 Connect PLC**

## **Connection configuration**

Figure 8-3 illustrates the basic connection possibilities between the operating unit and PLC. The connection displayed is established by means of a PC-PPI cable.

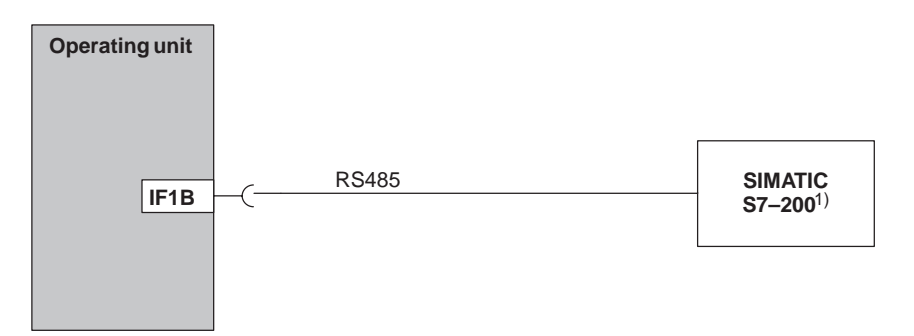

1) Only use approved cables for connection to the SIMATIC S7.

Figure 8-3 Connection configuration for PLCs

The following components have been approved for connecting the TP 070 to the SIMATIC S7:

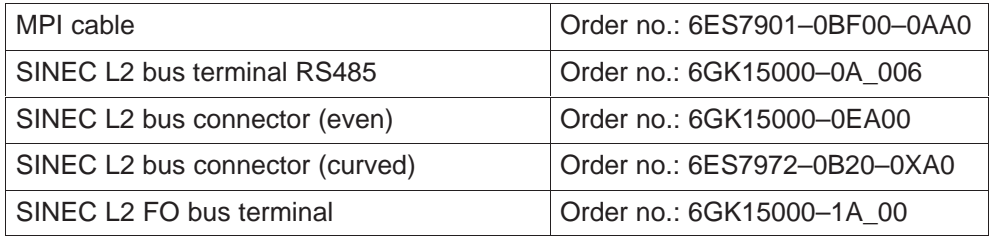

'\_' = Length code

# **Unit Description**

# **9**

## **In this chapter**

This chapter provides information on:

- Dimensions (page 9-2)
- Connection elements (page 9-3)
- Communication options (page 9-4)

9-1 TP 070 Equipment Manual Release 03/00

## <span id="page-49-0"></span>**9.1 Dimensions**

## **Unit dimensions**

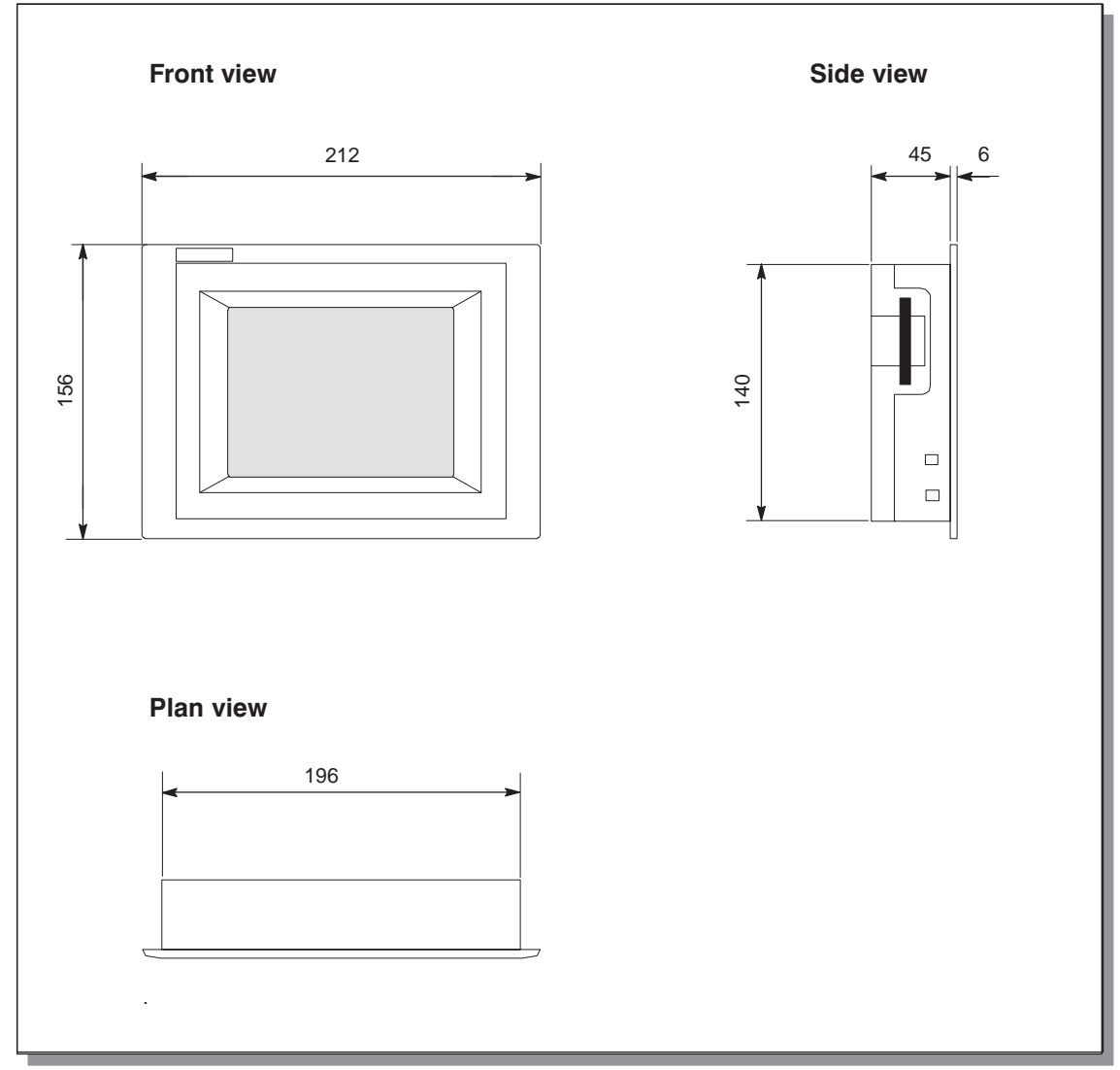

Figure 9-1 TP 070 dimensioning

## **Mounting cut-out**

For installation in the front panel, the operating unit requires a mounting cut-out (WxH) of 198  $_{-1}$  mm x 142  $_{-1}$  mm. The thickness of the front panel must not exceed 6 mm.

## **9.2 Connection Elements**

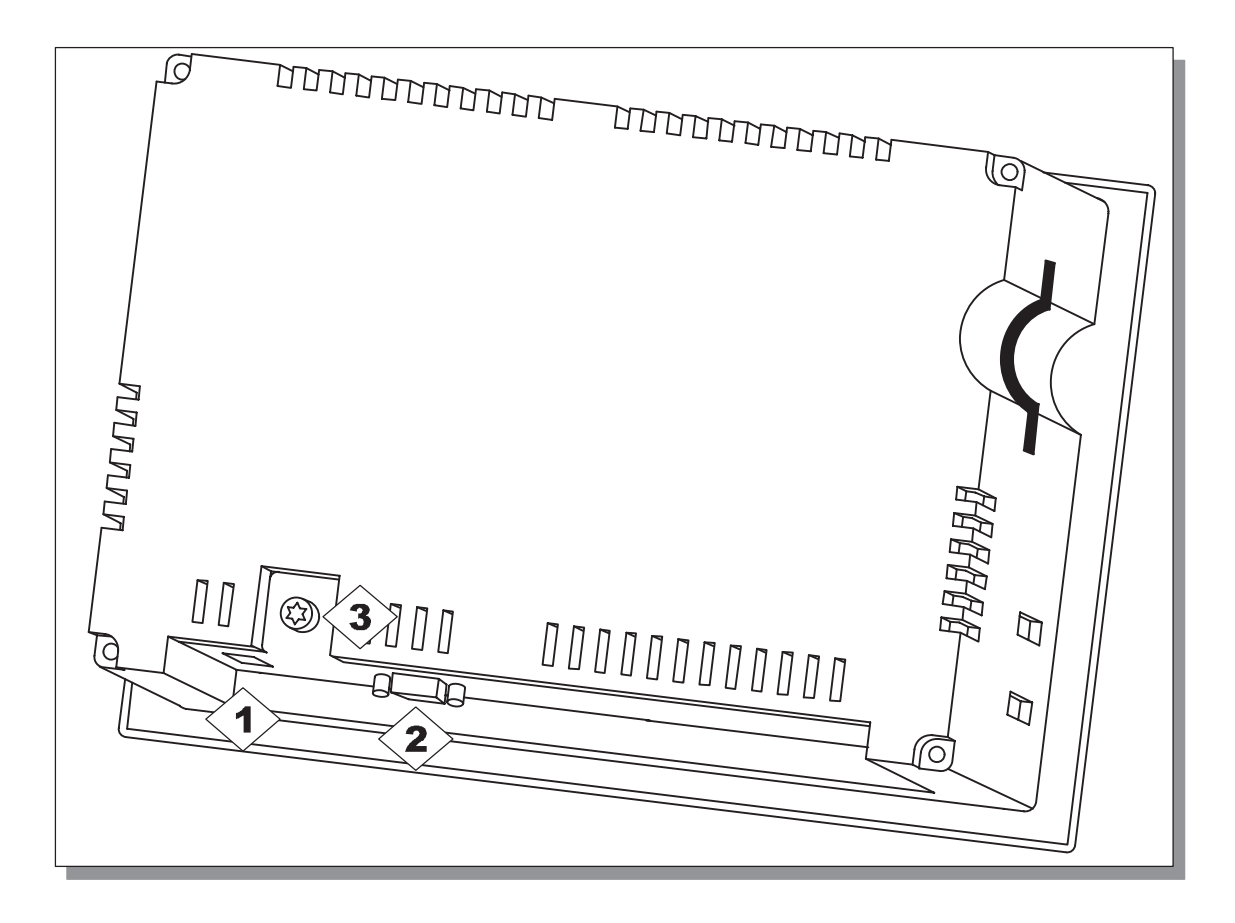

Figure 9-2 Arrangement of connection elements

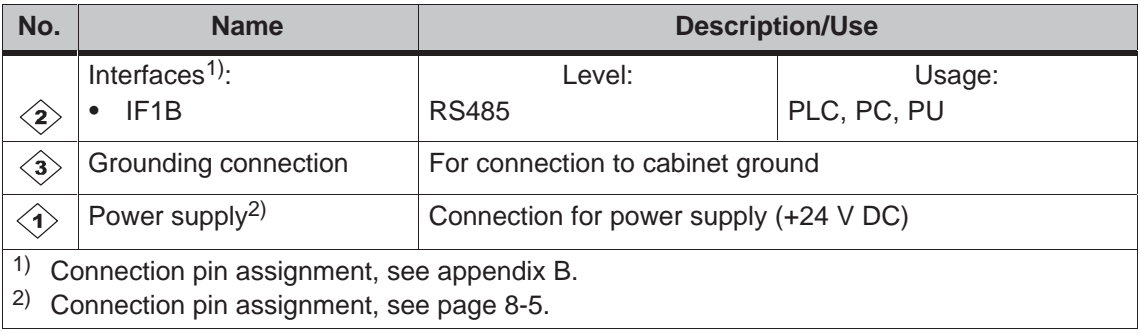

## **9.3 Communication Options**

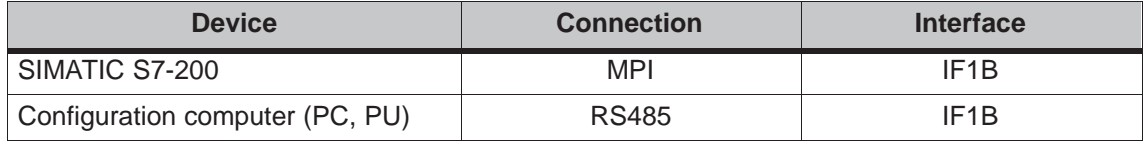

## **Maintenance/Upkeep**

# **10**

## **Cleaning the screen**

Clean the operating unit screen at regular intervals using a damp cloth. Before starting, either switch off the unit or deactivate the screen. The way to deactivate the screen is described in chapter 6.3. This ensures that functions are not triggered inadvertently by coming into contact with the screen.

Only use water and washing up liquid or screen cleaning foam to dampen cloths. Never spray the cleaning agent di[rectly](#page-32-0) onto the screen, but onto the cleaning cloth. Never use aggressive solvents or scouring powder.

### **Protective foil**

A protective foil is available for the operating unit (refer to the ST80 catalog). The foil prevents the screen being scratched and soiled.

10-2 TP 070 Equipment Manual Release 03/00

## **Operating System Update**

# **11**

### **Purpose**

It is possible that the downloading of a configuration from the configuration computer to the operating unit is stopped as a result of a compatibility conflict. In this case, there is a conflict between the versions of the configuration software and the operating system on the operating unit.

Please note that on carrying out the procedure described in this chapter, all the data on the operating unit is lost.

#### **Action**

Proceed as follows to adapt the operating system on the operating unit to the configuration software:

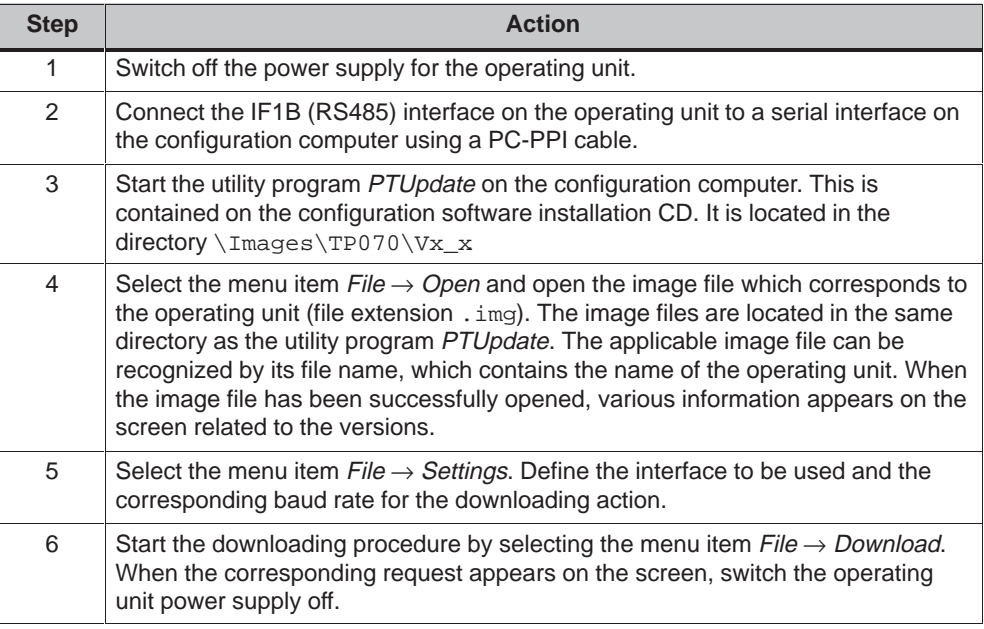

If the downloading action fails, repeat the process described above.

When downloading is performed successfully, there is no configuration on the operating unit. The behavior of the operating unit without a configuration is described in the chapter 3.1.

11-2 TP 070 Equipment Manual Release 03/00

# **APPENDIX**

- **A Technical Data**
- **B Interface Assignment**
- **[C ESD Guidelines](#page-58-0)**
- **[D SIMATIC HMI Documentation](#page-64-1)**

K-2 TP 070 Equipment Manual Release 03/00

# **A**

## <span id="page-58-0"></span>**Technical Data**

## **In this appendix**

This section of the appendix contains technical data on the TP 070:

- Housing
- Processor
- Memory
- Software
- Display
- Power supply
- Ambient conditions
- Noise immunity / Noise transmission
- Approvals

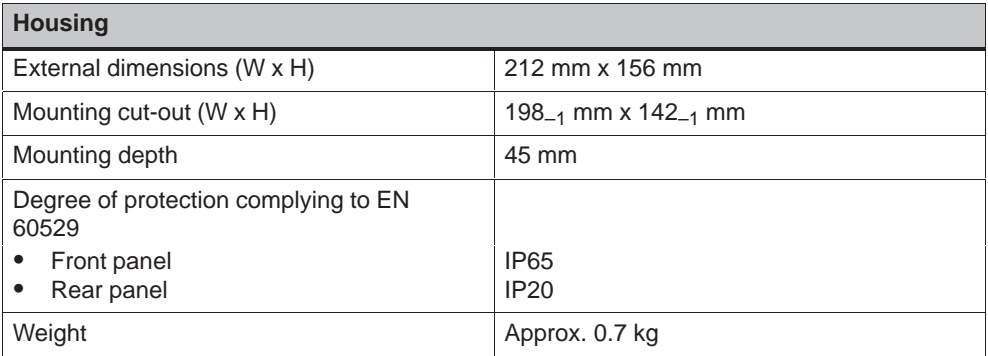

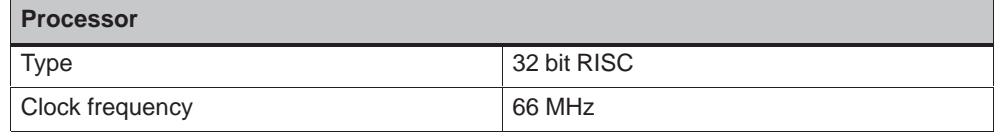

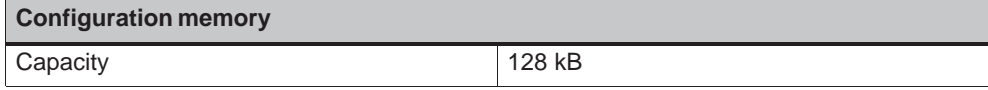

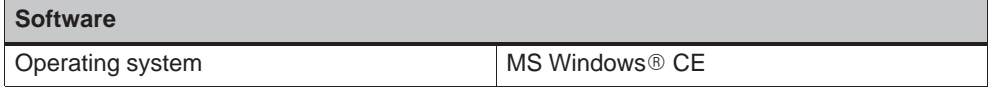

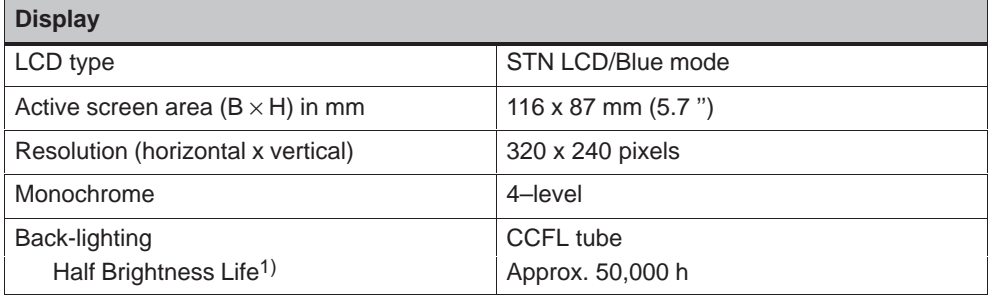

1) Definition, refer to glossary

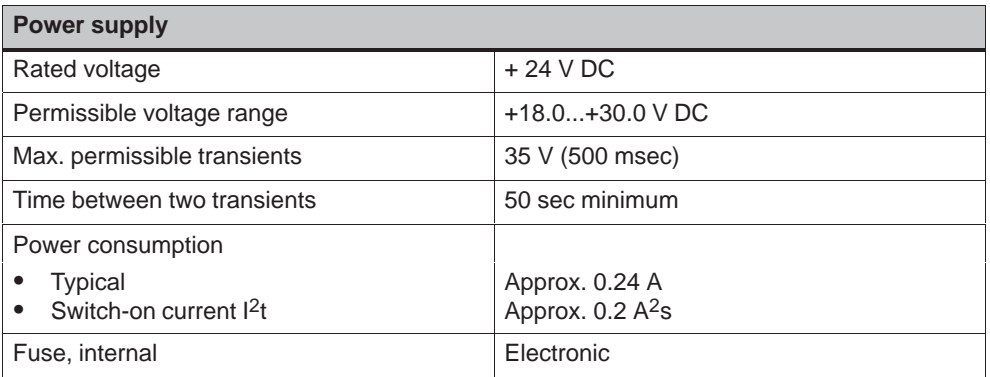

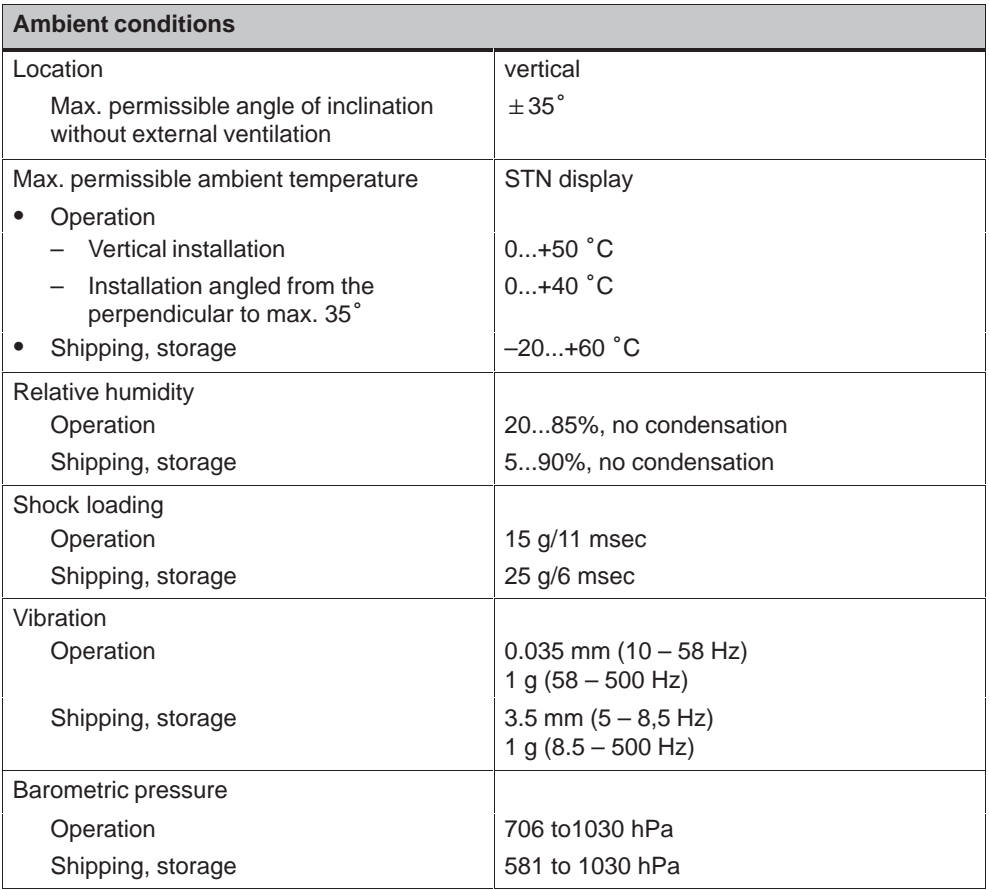

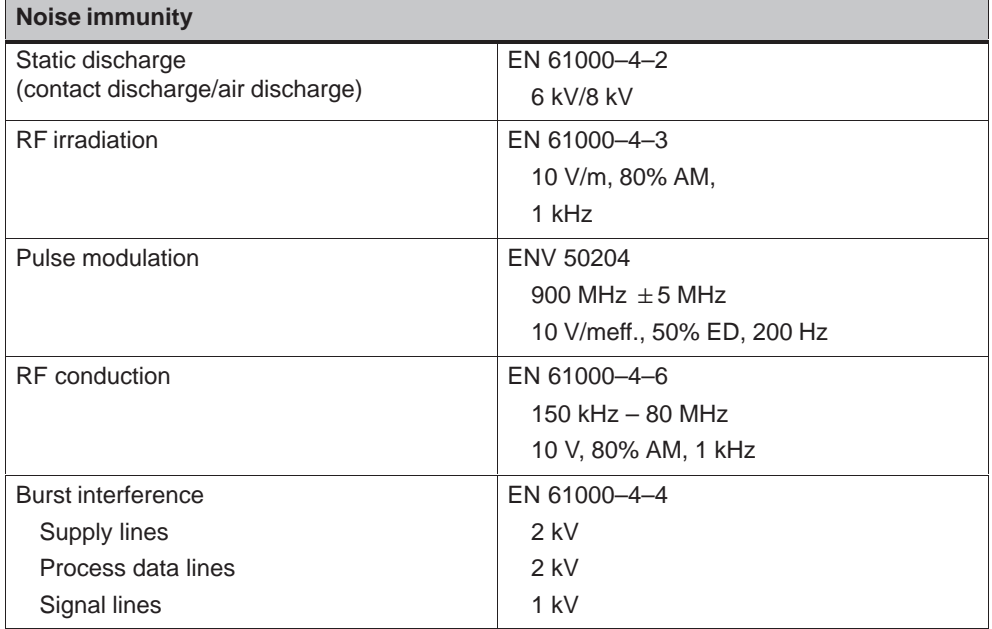

Compliance of the named products with the regulations of Directive 89/336 EEC is verified by conformance with the following standards:

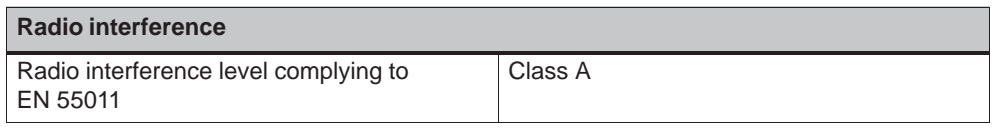

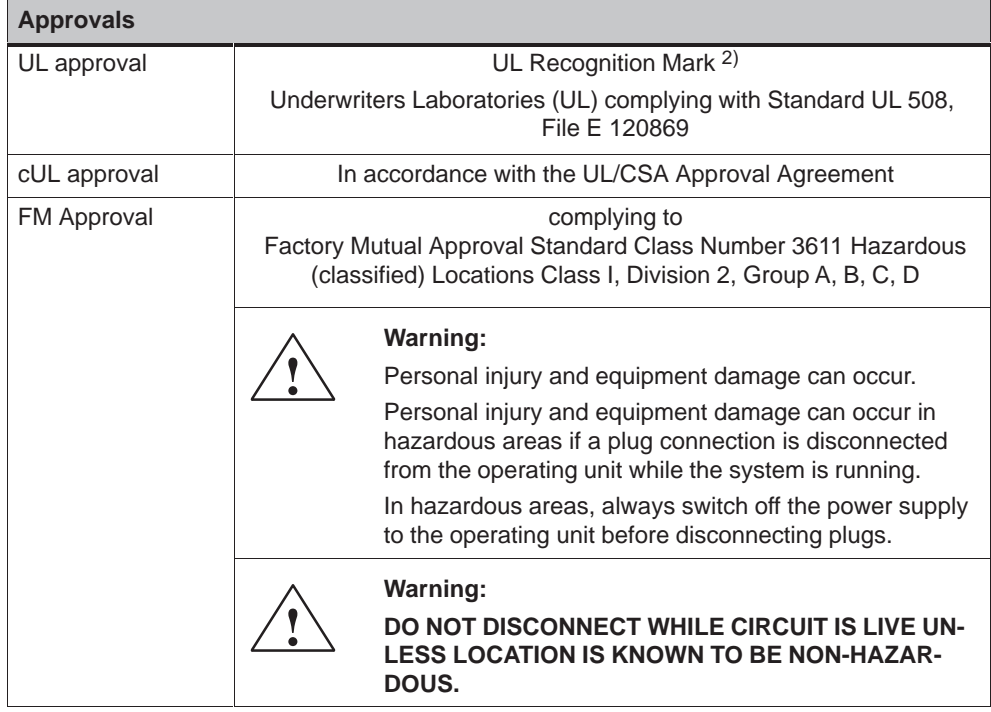

The following approvals have been applied for or already granted on supply. Please refer to the rating plate on the rear of the unit for identification.

2) The file number of the UL approval is dependent on the production site. The number specified here changes according to the production site.

A-6 TP 070 Equipment Manual Release 03/00

# **B**

# <span id="page-64-1"></span><span id="page-64-0"></span>**Interface Assignment**

## **IF1B**

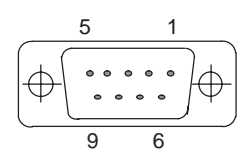

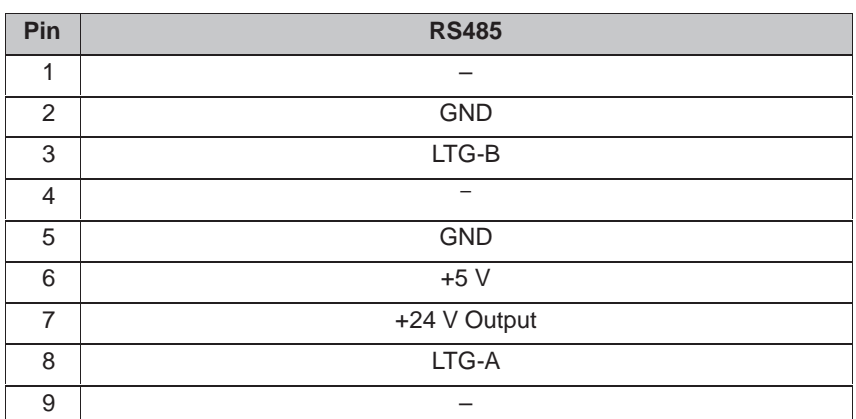

Table B-1 Pin assignment of the 9-pin Sub-D socket

B-2 TP 070 Equipment Manual Release 03/00

# **C**

## **ESD Guidelines**

#### **What does ESD mean?**

Virtually all present-day modules incorporate highly integrated MOS devices or components. For technological reasons, these electronic components are very sensitive to overvoltages and consequently therefore to electrostatic discharge:

These devices are referred to in German as Elektrostatisch Gefährdeten Bauelemente/ Baugruppen: "EGB"

The more frequent international name is:

"ESD" (Electrostatic Sensitive Device)

The following symbol on plates on cabinets, mounting racks or packages draws attention to the use of electrostatic sensitive devices and thus to the contact sensitivity of the assemblies concerned:

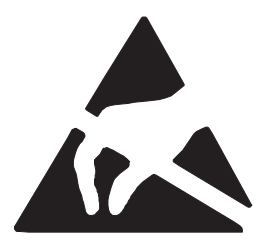

**ESDs** may be destroyed by voltages and energies well below the perception threshold of persons. Voltages of this kind occur as soon as a device or an assembly is touched by a person who is not electrostatically discharged . Devices exposed to such overvoltages cannot immediately be detected as defective in the majority of cases since faulty behavior may occur only after a long period of operation.

#### **Precautions against electrostatic discharge**

Most plastics are capable of carrying high charges and it is therefore imperative that they be kept away from sensitive components.

When handling electrostatic sensitive devices, make sure that persons, workplaces and packages are properly grounded.

#### **Handling ESD assemblies**

A general rule is that assemblies should be touched only when this cannot be avoided owing to the work that has to performed on them. Under no circumstances should you handle printed-circuit boards by touching device pins or circuitry.

You should touch devices only if

- you are grounded by permanently wearing an ESD wrist strap or
- you are wearing ESD shoes or ESD shoe-grounding protection straps in conjunction with an ESD floor.

Before you touch an electronic assembly, your body must be discharged. The simplest way of doing this is to touch a conductive, grounded object immediately beforehand – for example, bare metal parts of a cabinet, water pipe etc.

Assemblies should not be brought into contact with charge-susceptible and highly insulating materials such as plastic films, insulating table tops and items of clothing etc. containing synthetic fibers.

Assemblies should be deposited only on conductive surfaces (tables with an ESD coating, conductive ESD cellular material, ESD bags, ESD shipping containers).

Do not place assemblies near visual display units, monitors or television sets (minimum distance to screen > 10 cm).

## **Measuring and modifying ESD assemblies**

Perform measurements on ESD assemblies only when

- the measuring instrument is grounded for example, by means of a protective conductor – or
- the measuring head has been briefly discharged before measurements are made with a potential-free measuring instrument – for example, by touching a bare metal control cabinet.

When soldering, use only grounded soldering irons.

## **Shipping ESD assemblies**

Always store and ship assemblies and devices in conductive packing – for example, metallized plastic boxes and tin cans.

If packing is not conductive, assemblies must be conductively wrapped before they are packed. You can use, for example, conductive foam rubber, ESD bags, domestic aluminum foil or paper (never use plastic bags or foils).

With assemblies containing fitted batteries, make sure that the conductive packing does not come into contact with or short-circuit battery connectors. If necessary, cover the connectors beforehand with insulating tape or insulating material.

# **D**

## **SIMATIC HMI Documentation**

## **Target groups**

This manual is part of the SIMATIC HMI documentation. The documentation is aimed at the following target groups:

- Newcomers
- Users
- Configurers
- Programmers
- Commissioning engineers

### **How the documentation is organized**

The SIMATIC HMI documentation consists of the following components:

- User's Guides for:
	- Configuration software
	- Runtime software
	- Communication between PLCs and operating units
- Equipment Manuals for the following operating units:
	- SIMATIC PC
	- MP (Multi Panel)
	- OP (Operator Panel)
	- TP (Touch Panel)
	- TD (Text Display)
	- PP (Push Button Panel)
- Online Help on the configuration software
- Start-up Guides
- First Steps

#### **Overview of complete documentation**

The following table provides an overview of the SIMATIC HMI documentation and shows you when you require the different documents.

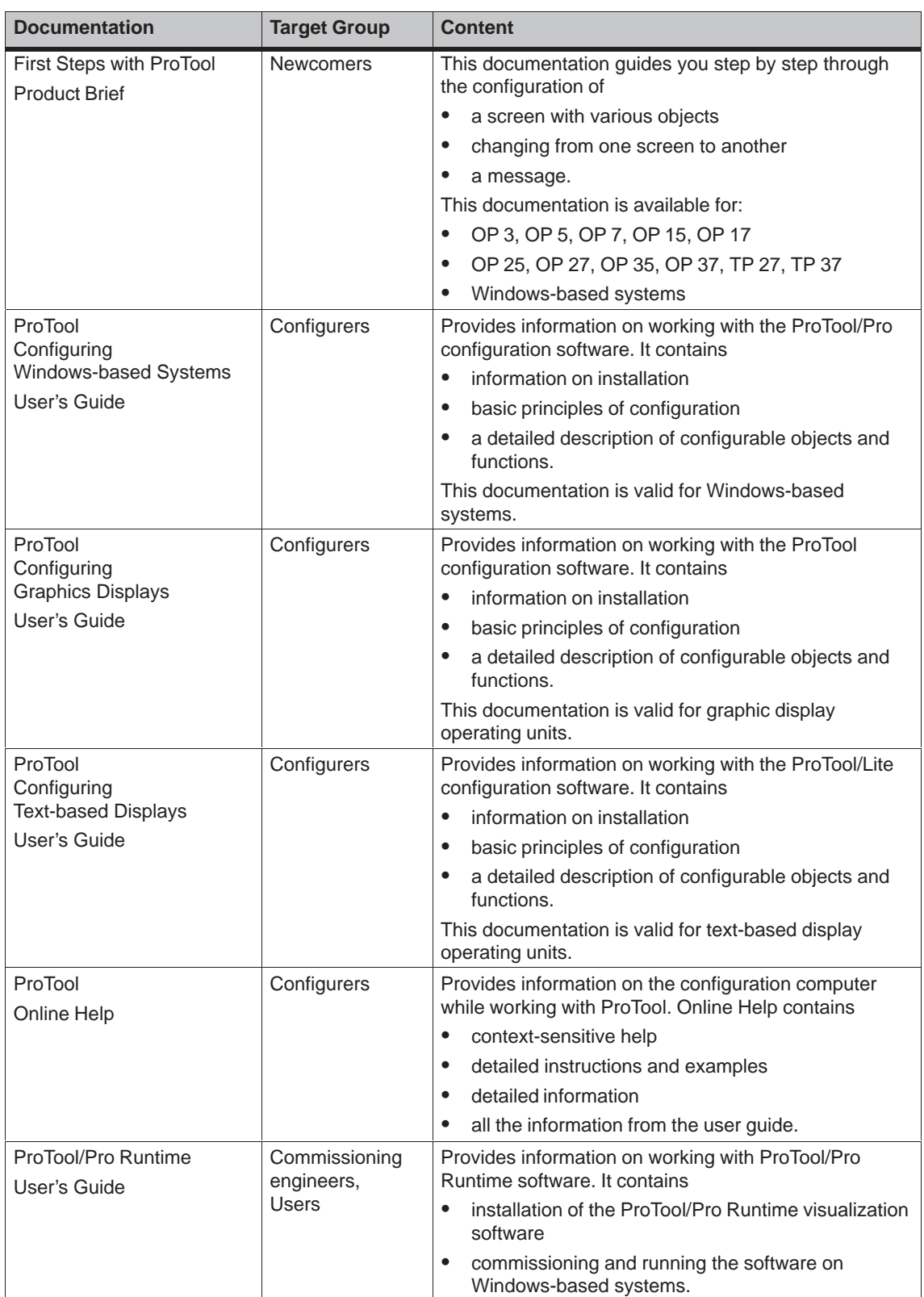

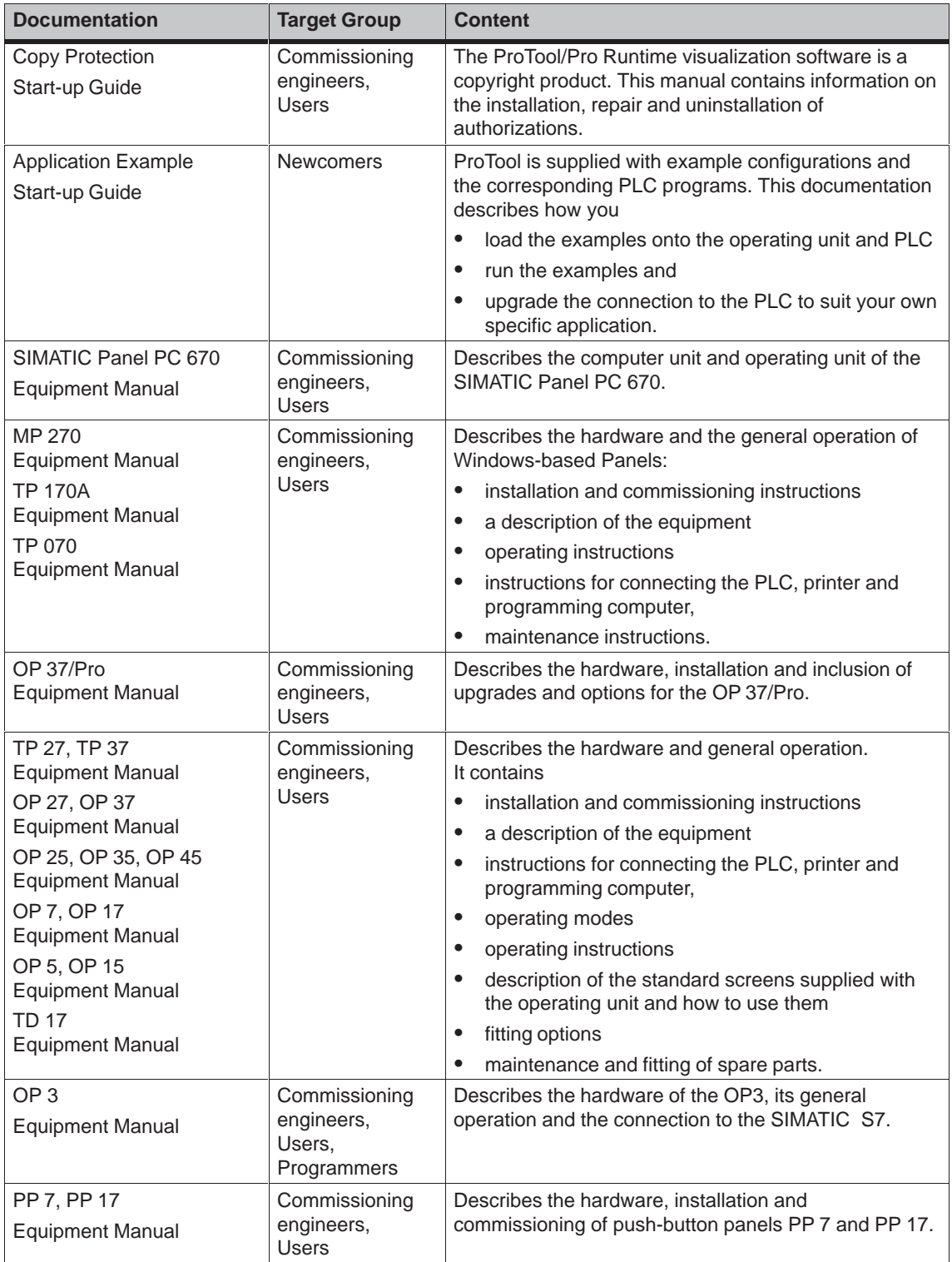

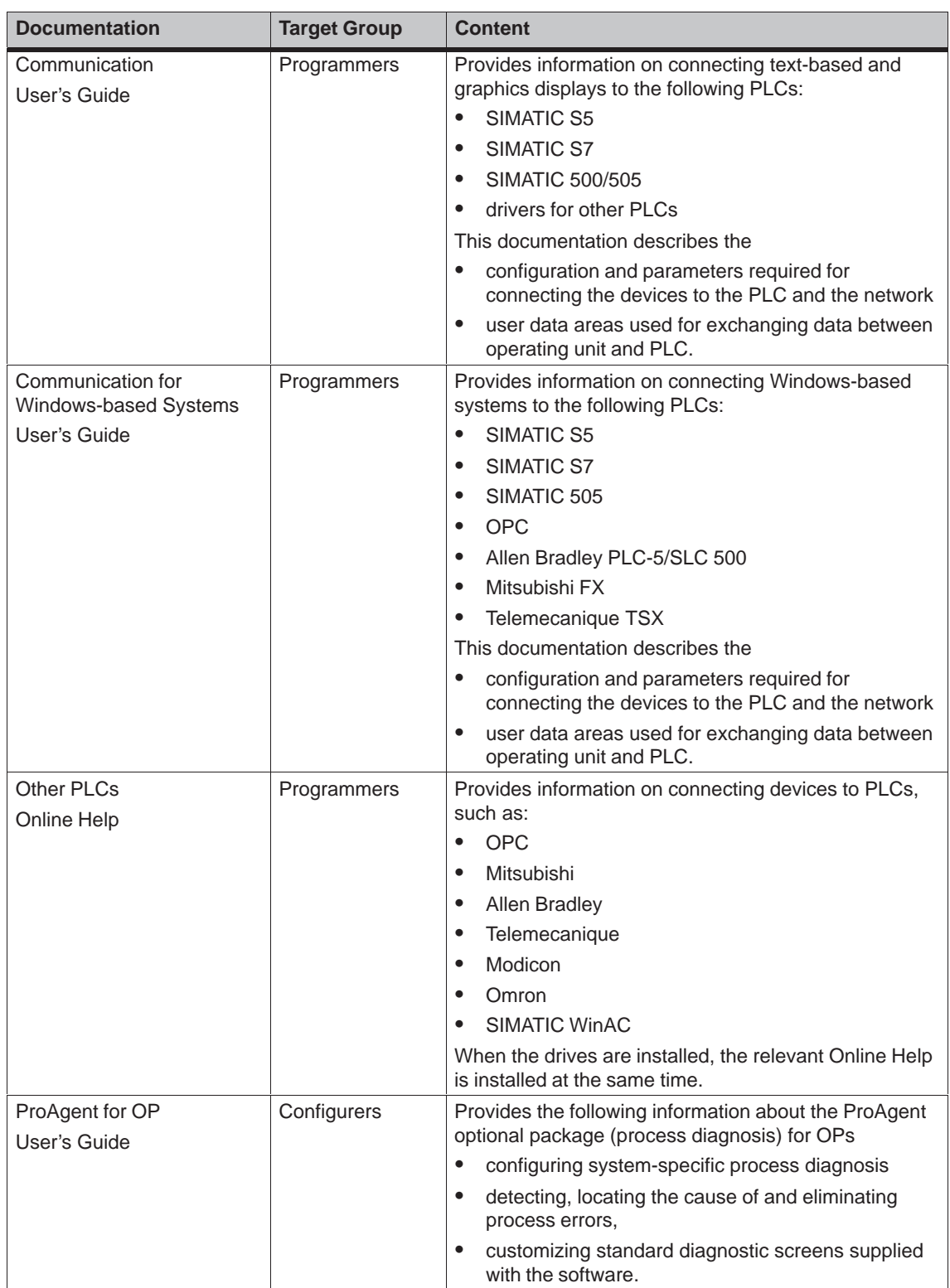
# **Glossary**

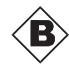

## **Bar graphs**

Represent values from the **PLC** as rectangular areas. This is a way of displaying filling levels or workpiece numbers, for example, on the operating unit.

## **Baud rate**

Rate of speed at which data is downloaded. Baud rate is specified in Bit/s.

#### **Boot**

A loading process which downloads the operating system in the working memory of the operating unit.

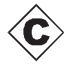

## **Configuration**

Definition of system-specific default settings and screens using the configuration software **STEP 7-Micro/WIN**.

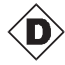

## **Download**

The transfer of run-capable project data to the operating unit.

## **Download mode**

Operating unit operating mode in which data can be downloaded from the configuration computer to the operating unit (also refer to **Download**).

TP 070 Equipment Manual<br>Release 03/00

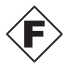

## **Flash memory**

Programmable memory which can be electrically deleted and written to again segment-by-segment.

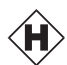

## **Half Brightness Life**

The period of time after which the brightness tube only achieves 50% of the original value.

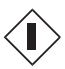

## **Input field**

Enables the user to enter values which are subsequently downloaded to the **PLC**.

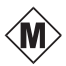

### **Multi panel**

Multi-functional, configurable operating unit with graphics display and Windows CE operating system for operating and monitoring machines and systems.

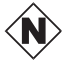

## **Normal operation**

Operating unit operating mode in which messages are displayed and screens can be operated.

## **Output field**

Displays current values from the **PLC** on the operating unit.

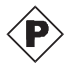

## **PLC**

General term for units and systems with which the operating unit communicates (e.g. SIMATIC S7 or PC).

## **Process screen**

The display of process values and process progress on the operating unit in the form of screens, which may contain graphics, texts and values.

## **Programmable system**

PLC from the SIMATIC S7 series (SIMATIC S7-200/300/400).

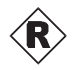

## **RS485**

Standard interface for serial data transfer at a very high transmission rate.

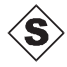

## **Screen**

A screen displays all the logically related process data on the operating unit, whereby the individual values can be modified.

TP 070 Equipment Manual<br>Release 03/00

## **Start screen**

The first screen, which automatically appears after theoperating unit has started up.

## **State button**

The state button is a configurable display and operating element which can have one of two states: **ON** and **OFF**, i.e. **touched** and **untouched**. Text or graphics can be configured for both states which then appear on the state button.

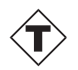

## **Tag**

A defined memory location in which values can be read from and written to. This can be performed from the **PLC** or via the operating unit. Depending on whether the tag is linked to the PLC or not, a distinction is made between "global" tags (process tags) and "local" tags.

## **Touch panel**

This is an operating unit without a keyboard. The touch panel (abbreviated to TP) is operated via the contact-sensitive screen elements.

# **Index**

# **A**

Acknowledgement, on touching, 4-3 Acquisition cycle, SIMATIC S7, 7-6 Address Operating unit, 7-4 SIMATIC S7, 7-4 Air discharge, A-4 Ambient conditions, A-3 Angle of inclinatio[n, 8-](#page-37-0)2, A-3 Approvals, A-5 Area of use, 1[-1](#page-61-0) Arrangement, conn[ection](#page-60-0) elements, 9-3 Assignment of interf[ace](#page-41-0)[s, B-1](#page-60-0)

# **B**

Back–lighting, screen, 1-[3, A-2](#page-64-0) Bar graph, 5-2 Barometric pressure, A-3 Baud rate, SIMATIC S7, 7-4 Burst interference, A-4

# **C**

Cable, PC-PPI, 8-[7](#page-61-0) Cable cross–section, 8-5 Cables, 8-4 Calibration screen, 6-3 Change contra[st, Fu](#page-46-0)nction, 6-4 Change\_mode, Func[tion,](#page-44-0) 6-2 Charact[er, d](#page-43-0)elete, 4-5 Character alignme[nt, 4](#page-30-0)-5 Characters, enter, 4-5 Clean Screen, function, 6[-5](#page-29-0) Cleaning Screen, 6-5 Unit, 10-1 Cleaning agents, [10-1](#page-22-0) Clock frequency, 1-3, A[-2](#page-32-0) Commissio[ning](#page-32-0), 3-1 Commu[nicatio](#page-52-0)n, 2-1 Communication [manag](#page-52-0)ement, SIMATIC S7, [7-1](#page-10-0) Communication [optio](#page-14-0)[ns, 9](#page-59-0)-4

Communication via tags, SIMATIC S7, 7-2 Compatibility conflict, 11-1 Condensation, 8-2 Conditions on the TP 070, SIMATIC S7[–200](#page-35-0), 7-3 Conduction, RF, A-4 Configuration, [test,](#page-41-0) 3[-3](#page-54-0) Configuration, load, 3-2 Co[nfigu](#page-36-0)ration computer, 1-2, 8-5 Connect, 8-7 Configuration m[enu](#page-61-0)[, 6-3](#page-16-0) Configuration optio[ns, 8](#page-15-0)-5 Configuration phase, 1-2 Configuratio[n so](#page-46-0)ftware, [1-2](#page-9-0) Conflict, compatibilit[y, 11](#page-30-0)-1 **Connect** Configuration co[mpute](#page-9-0)[r](#page-44-0), 8-7 PLC, 8-8 Connecting, Power s[upply,](#page-54-0) 8-5 **Connection** To configuration comput[er, 8](#page-46-0)-7 To P[LC, 6](#page-47-0)-2, 8-8 Connection elements, 9-3 Connection via MPI, SIMA[TIC S](#page-44-0)7, 7-3 Connections, electrical, 8-4 Connector [pin–](#page-29-0)[out, B](#page-47-0)-1 Contact discharge, A-[4](#page-50-0)

Communication structure, SIMATIC S7, 7-2

Contrast, 2-1 Set, 6-3 Cross–section, pow[er s](#page-64-0)[uppl](#page-43-0)y, 8-5 Cut–out, installatio[n, A-](#page-61-0)2

# **D**

Data, Technical, A-1 Data types, SIMATIC S7, 7-5 Decimal point, entering, 4-5 Degree of protection, 1-1, 8-2, A-2 DEL, 4-5 Depth, installati[on, A](#page-58-0)-2 Description, unit, 9-1 Digits, enter, 4-5 Dime[nsio](#page-22-0)ns, 9-2, A-2 Discharge, static, [A-4](#page-59-0)

Index-1 TP 070 Equipment M[anua](#page-34-0)l Release 03/00

Display, 1-3, A-2 Set contrast, 6-3 Download, operating mode, 6-2 Download mode, 3-3 Dynamic screen partitions, 4-6

# E

Electrical connections, 8-4 Electrical Installation, 8-4 EMC-compatible installation, 8-4 **ENTER, 4-5** Entering, values, 4-4 ESC, 4-5 ESD Guidelines, D-1 Events, 5-3 External dimensions, A-2

# F

Fixation, 8-3 FM Approval, A-5 Front panel, Thickness, 8-2, 9-2 Front view, TP 070, 9-2 Functionality, 2-1 Functions Change contrast, 6-4 Change\_mode, 6-2 Clean screen, 6-5 Touch calibration, 6-4 Fuse, A-3

# G

General operation, 4-1 Graphic, 5-2 Grounding, 8-6 Grounding connection, 8-5, 8-6, 9-3 Grounding screw, 8-6 Guidelines EEC, A-4 ESD, D-1

# н

Half Brightness Life, 1-3 Hazardous area, A-5 Hexadecimal digits, enter, 4-5 Housing, A-2 HSA, SIMATIC S7, 7-4 Humidity, A-3

L

IF1B interface, assignment, B-1 Initial startup, 3-2 Input Cancel, 4-5 Confirm, 4-5 Input field, 5-2 Input field, 4-4 Installation, 8-1 Configuration computer, 8-7 Electrical, 8-4 In front panels, 8-3 Mechanical, 8-2 PLC, 8-8 SIMATIC S7, 7-1 Installation conditions, 8-2 Installation location, 1-1, 8-2 Interface, 9-3 IF1B, 8-7, 8-8 Interface Assignment, B-1 Interfaces, 1-3 Interference-free, 8-4 Introduction, 1-1 Irradiation, RF, A-4 Isolation, electrical, 8-6

# K

Key, Status button, 5-3

# L

LCD type, A-2 Load, configuration, 3-2 Location, A-3 Low-voltage, 8-6

# Μ

Maintenance, 10-1 Manual downloading, 3-3 Mechanical installation, 8-2 Memory, Configuration, 1-3, A-2 Message category, C-2 Message number, C-1 Micro/Win, 1-2 Model, overview, 1-3 Monochrome, 1-3, A-2 Mounting cut-out, 8-3, 9-2, A-2 Mounting depth, A-2 Move input position, right, 4-5

> TP 070 Equipment Manual Release 03/00

Index-2

Move input position, left, 4-5 MPI, 2-1 MPI connection, SIMATIC S7, 7-3

# N

Network configuration, SIMATIC S7, 7-1, 7-3 Noise immunity, A-4 Numeric keypad Changing sign, 4-5 Entering decimal point, 4-5

# $\mathbf 0$

Off state, Status button, 5-3 Offline, operating mode, 6-2 Online, operating mode, 6-2 Operating Screens, 4-6 Touch elements, 4-2 Operating concept, 4-2 Operating mode Download, 6-2 Offline, 6-2 Online, 6-2 Setting, 6-2 Operating screens, 4-6 Operating system, A-2 Operating system update, 11-1 Operating unit configuration, SIMATIC S7, 7-4 Operation, general, 4-1 Operation, screen objects, 5-1 Operation acknowledgement, 4-3 Optimization Contrast, 6-3 **SIMATIC S7, 7-6** Output field, 5-2 Overheating, 8-2

# P

PC. 1-2 Connection, 8-7 PC-PPI cable, 8-7, 11-1 Performance, SIMATIC S7, 7-6 Pin array, 8-5 Pin assignment. B-1 Plan view, TP 070, 9-2 PLC, 8-5 Connect, 8-8 Plug connections, 8-4

pocket calculator format, 4-5 Power cables, 8-4 Power consumption, A-2 Power supply, 8-5, 9-3, A-2 Power supply unit, 8-6 Principles, entering Values, 4-4 Print, event, 5-3 Process control phase, 1-2 Processor type, 1-3, A-2 Protective foil, 10-1 Protocol, SIMATIC S7, 7-4 PTUpdate, utility program, 11-1 **PU, 1-2** Connection, 8-7 Pulse modulation, A-4

# R

Radio interference, A-4 Radio interference level. A-4 Rated voltage, A-2 Recommissioning, 3-3 Relative humidity, A-3 Release, event, 5-3 Resolution, display, 1-3, A-2 RF conduction, A-4 RF irradiation, A-4

# S

Screen, A-2 Cleaning, 6-5 Screen, Set contrast, 6-3 Screen area, display, 1-3, A-2 Screen calibration, perform, 6-3 Screen objects, 4-6 operating, 5-1 Overview, 5-2 Screen optimization, SIMATIC S7, 7-6 Screen partitions, 4-6 Screen settings, 2-1 Screw-type clamp, 8-3 Seal, 8-2, 8-3 Serial zero modem cable, 11-1 Settings Calibration of the screen, 6-3 Contrast, 6-3 Deactivate screen. 6-5 Operating mode, 6-2 System, 6-1 Shock loading, A-3

TP 070 Equipment Manual Release 03/00

Side view, TP 070, 9-2 Sign, changing, 4-5 Signal lines, 8-4 SIMATIC S7, 2-1 Software, 1-3, A-2 Standards, A-4 Start downlo[adin](#page-43-0)[g m](#page-22-0)anually, 3-3 Static discha[rge,](#page-12-0) A-4 Static scr[een](#page-10-0) [partit](#page-59-0)ions, 4-6 Status butt[on, 5](#page-61-0)-2, 5-3 Status change, event, 5-3 Sub–D socket, B[-1](#page-61-0) Sunlight, 8-2 Switch, Status [but](#page-25-0)t[on,](#page-26-0) 5[-3](#page-23-0) System keyboard, 4-4 System messa[ges,](#page-64-0) Li[st, C](#page-26-0)-1 System [settin](#page-41-0)gs, 6-1

# **T**

Tags, SIMATIC [S7, 7](#page-28-0)-2 Technical data, A-1 Terminal block, 8-5 Test, configuration, 3-3 Text, static, 5-2 Thickness, fron[t pan](#page-58-0)[el,](#page-35-0) 8-2, 9-2 Torque, 8-3

Touch calibration, 2-1 Function, 6-4 Touch element Definition, 4-2 Operation, 4-2 Transients, [A-2](#page-31-0)

# **U**

UL approv[al, A-](#page-59-0)5 Unit description, 9-1 Unit dimensions, 9-2 Update, operating system, 11-1 Update time, [SIM](#page-62-0)ATIC S7, 7-6 Upkeep, 10-1 Utility program, [PTUp](#page-49-0)date, 11-1

# **V**

Ventilation slits, 8-2 Vibration, A-3 Visual acknowledgement, 4-3

# **W**

Weight, A-2 Windows CE, 1-1, A-2